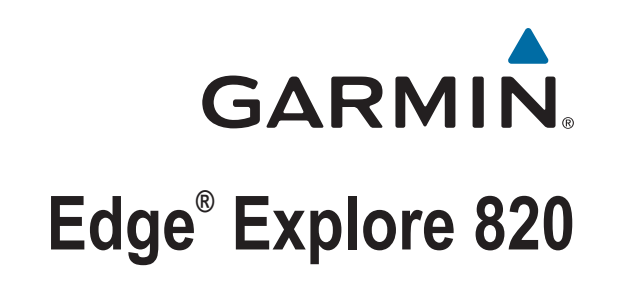

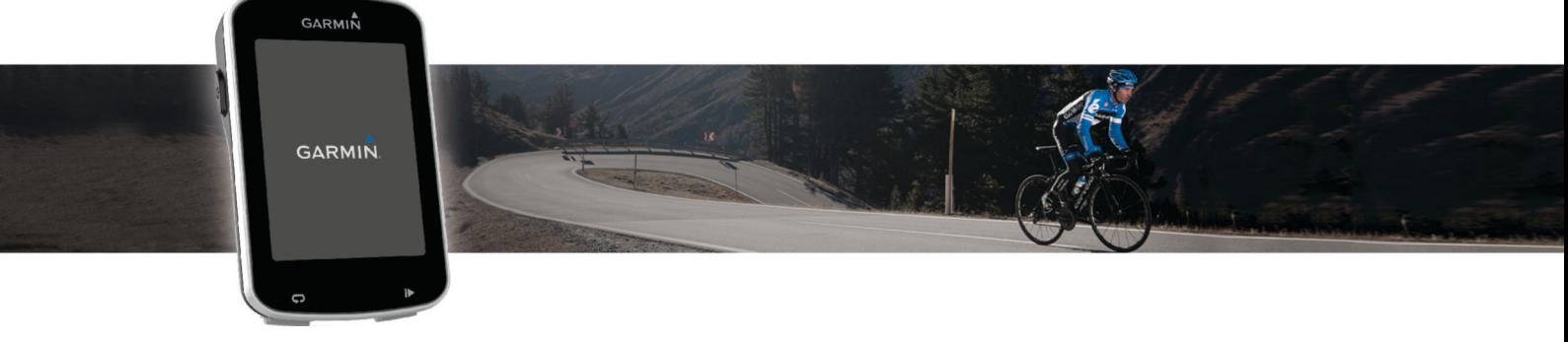

# Gebruikershandleiding

#### © 2016 Garmin Ltd. of haar dochtermaatschappijen

Alle rechten voorbehouden. Volgens copyrightwetgeving mag deze handleiding niet in zijn geheel of gedeeltelijk worden gekopieerd zonder schriftelijke toestemming van Garmin. Garmin behoudt zich het recht voor om haar producten te wijzigen of verbeteren en om wijzigingen aan te brengen in de inhoud van deze handleiding zonder de verplichting te dragen personen of organisaties over dergelijke wijzigingen of verbeteringen te informeren. Ga naar [www.garmin.com](http://www.garmin.com) voor de nieuwste updates en aanvullende informatie over het gebruik van dit product.

Garmin®, het Garmin logo, ANT+®, Auto Lap®, Auto Pause® en Edge® zijn handelsmerken van Garmin Ltd. of haar dochtermaatschappijen, geregistreerd in de Verenigde Staten en andere landen. Connect IQ™, Garmin Connect™, Garmin Express™, Varia™, en Varia Vision™ zijn handelsmerken van Garmin Ltd. of haar dochtermaatschappijen. Deze handelsmerken mogen niet worden gebruikt zonder de uitdrukkelijke toestemming van Garmin.

Het woordmerk en de logo's van Bluetooth® zijn eigendom van Bluetooth SIG, Inc. en voor het gebruik van deze merknaam door Garmin is een licentie verkregen. Mac® is een handelsmerk van Apple, Inc., geregistreerd in de Verenigde Staten en andere landen. Windows®is een geregistreerd handelsmerk van Microsoft Corporation in de Verenigde Staten en andere landen. Overige handelsmerken en merknamen zijn het eigendom van hun respectieve eigenaars.

Dit product is ANT+® gecertificeerd. Ga naar [www.thisisant.com/directory](http://www.thisisant.com/directory) voor een lijst met compatibele producten en apps.

M/N: AA3001

## **Inhoudsopgave**

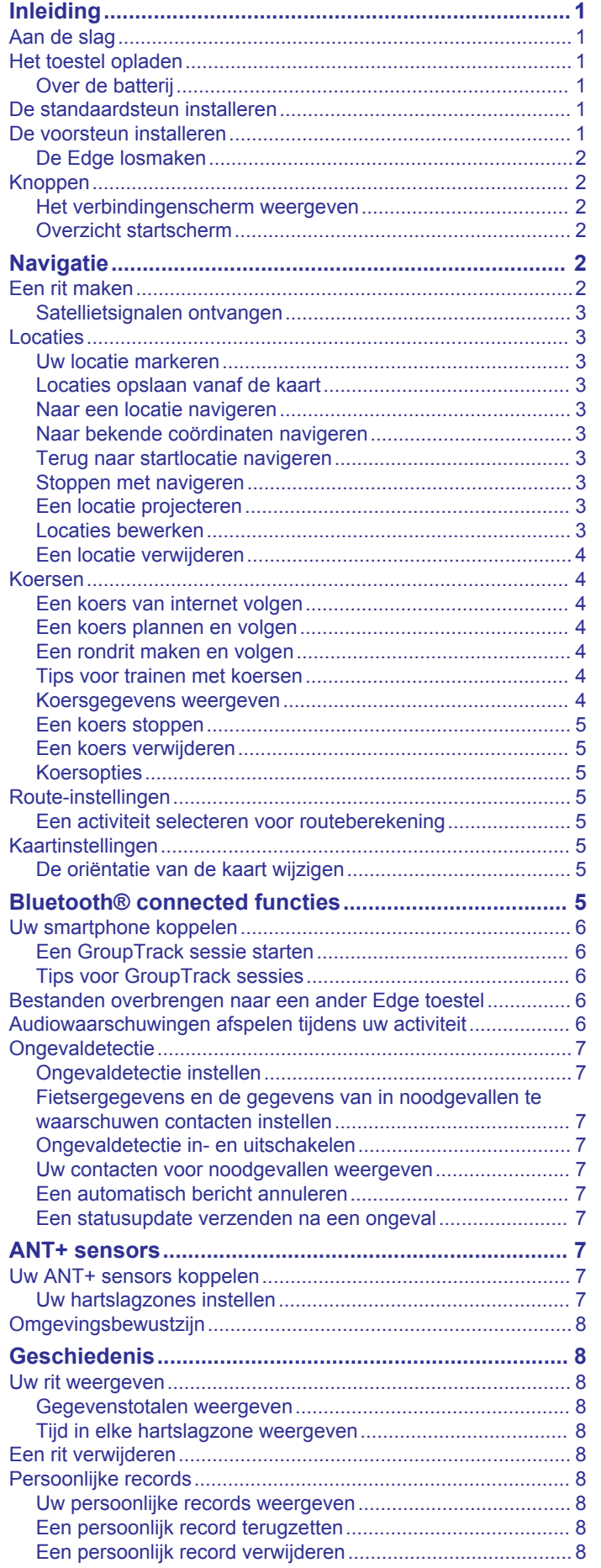

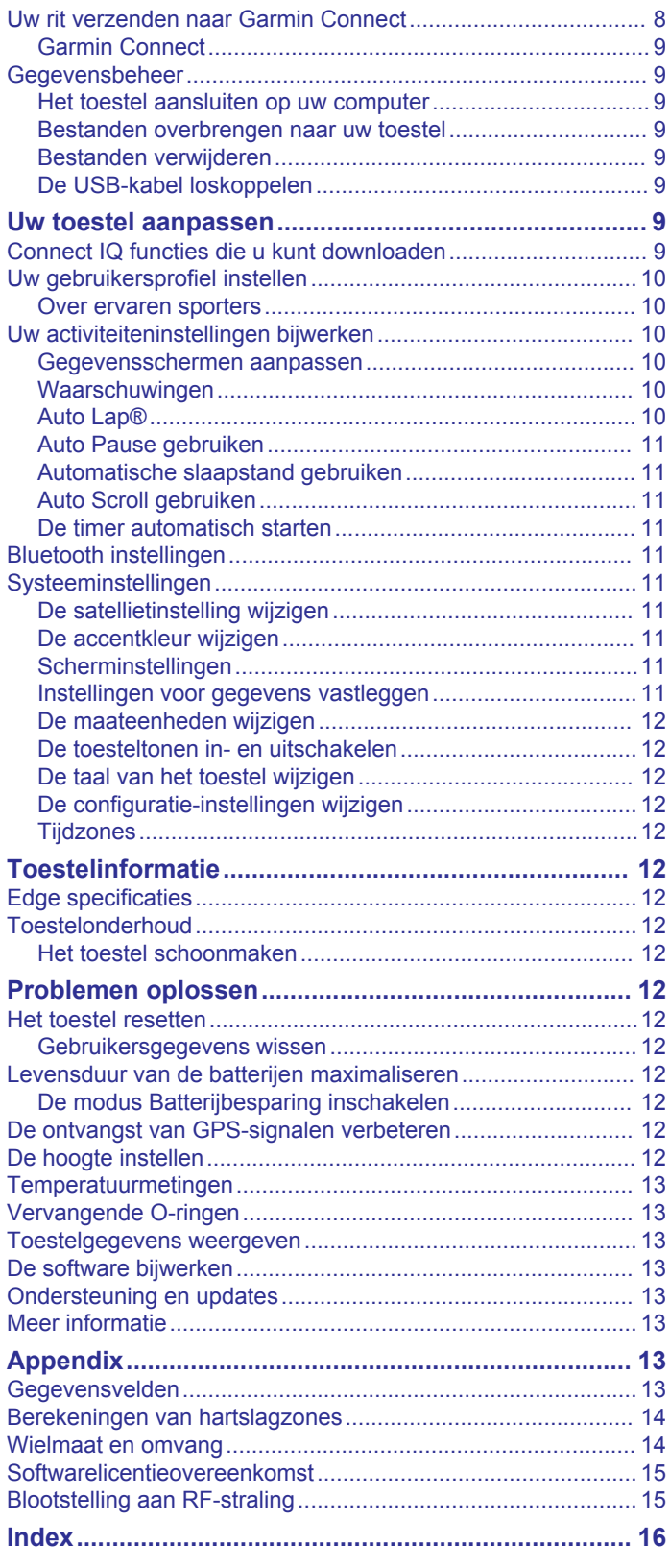

## **Inleiding**

## **WAARSCHUWING**

<span id="page-4-0"></span>Lees de gids *Belangrijke veiligheids- en productinformatie* in de verpakking voor productwaarschuwingen en andere belangrijke informatie.

Raadpleeg altijd een arts voordat u een trainingsprogramma begint of wijzigt.

## **Aan de slag**

Als u het toestel voor de eerste keer gebruikt, voert u de volgende taken uit om het toestel in te stellen en vertrouwd te raken met de basisfuncties.

- **1** Laad het toestel op (*Het toestel opladen*, pagina 1).
- **2** Bevestig het toestel met de standaardsteun (*De*
- *standaardsteun installeren*, pagina 1) of de voorsteun (*De voorsteun installeren*, pagina 1).
- **3** Schakel het toestel in (*Knoppen*[, pagina 2\)](#page-5-0).
- **4** Zoek naar satellieten (*[Satellietsignalen ontvangen](#page-6-0)*, [pagina 3\)](#page-6-0).
- **5** Maak een rit (*[Een rit maken](#page-5-0)*, pagina 2).
- **6** Upload uw rit naar Garmin Connect™ (*[Uw rit verzenden naar](#page-11-0) [Garmin Connect](#page-11-0)*, pagina 8).

## **Het toestel opladen**

## *LET OP*

U voorkomt corrosie door de USB-poort, de beschermkap en de omringende delen grondig af te drogen voordat u het toestel oplaadt of aansluit op een computer.

Het toestel wordt van stroom voorzien met een ingebouwde lithium-ionbatterij die u kunt opladen via een standaard stopcontact of een USB-poort op uw computer.

**OPMERKING:** Opladen is alleen mogelijk binnen het goedgekeurde temperatuurbereik (*[Edge specificaties](#page-15-0)*, [pagina 12\)](#page-15-0).

**1** Trek de beschermkap  $\overline{0}$  van de USB-poort  $\overline{2}$  omhoog.

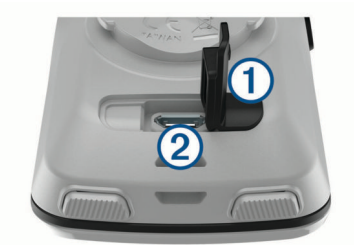

- **2** Steek het kleine uiteinde van de USB-kabel in de USB-poort op het toestel.
- **3** Steek het grote uiteinde van de USB-kabel in een netadapter of een USB-poort van een computer.
- **4** Sluit de netadapter aan op een standaard stopcontact.
- Als u het toestel op een voedingsbron aansluit, wordt het toestel ingeschakeld.
- **5** Laad het toestel volledig op.

## **Over de batterij**

## **WAARSCHUWING**

Dit toestel bevat een lithium-ionbatterij. Lees de gids *Belangrijke veiligheids- en productinformatie* in de verpakking voor productwaarschuwingen en andere belangrijke informatie.

## **De standaardsteun installeren**

Voor optimale GPS-ontvangst plaatst u de fietssteun zodanig dat de voorzijde van het toestel op de lucht is gericht. U kunt de fietssteun op de stuurpen of op de stuurstang plaatsen.

- **1** Selecteer een geschikte en veilige plek om het toestel te bevestigen zonder dat dit uw veiligheid op de fiets in gevaar brengt.
- **2** Plaats de rubberen schijf (1) op de achterzijde van de fietssteun.

De rubberen lipjes zijn in lijn met de achterzijde van de fietssteun, zodat deze op zijn plaats blijft.

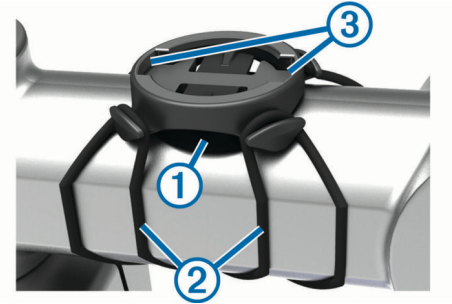

- **3** Plaats de fietssteun op de stuurpen.
- **4** Bevestig de fietssteun stevig met de twee banden 2.
- **5** Breng de lipjes aan de achterzijde van het toestel in lijn met de inkepingen op de fietssteun 3.
- **6** Duw iets omlaag en draai het toestel met de klok mee totdat het vastklikt.

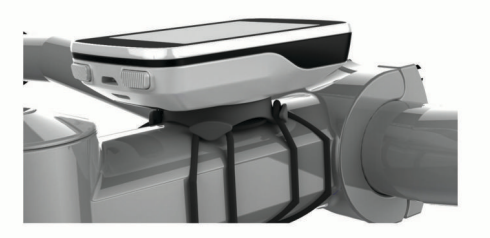

## **De voorsteun installeren**

- **1** Selecteer een geschikte en veilige plek om het Edge toestel te plaatsen zonder dat dit uw veiligheid op de fiets in gevaar brengt.
- **2** Gebruik de inbussleutel om de schroef  $\theta$  te verwijderen uit de stuurverbinding 2.

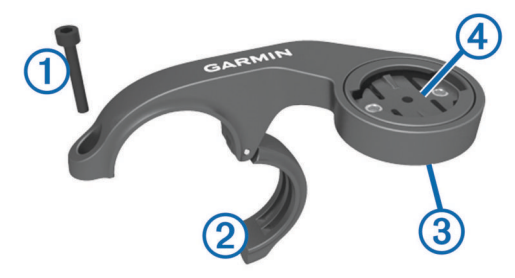

- **3** Als u de richting van de steun wilt wijzigen, verwijder dan indien nodig de twee schroeven aan de achterzijde van de steun  $\mathcal{D}$ , draai de aansluiting  $\mathcal{D}$ , en plaats de schroeven terug.
- **4** Plaats het rubberen kussentje rond het stuur:
	- Gebruik het dikke kussentje als de diameter van het stuur 25,4 mm is.
	- Gebruik het dunne kussentje als de diameter van het stuur 31,8 mm is.
- **5** Plaats de stuurverbinding rond het rubberen kussentje.
- **6** Plaats de schroef terug en draai deze aan.

<span id="page-5-0"></span>**OPMERKING:** Garmin® raadt een moment van 0,8 N-m (7 lbf-inch) aan. Controleer regelmatig of schroef goed vast zit.

**7** Breng de lipjes aan de achterzijde van het Edge toestel in lijn met de inkepingen op de fietssteun 5.

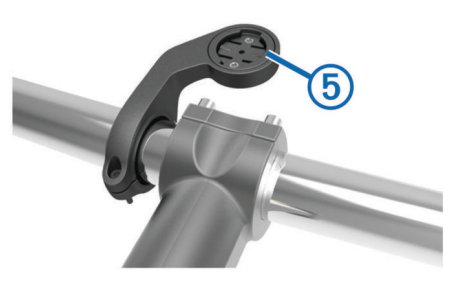

**8** Duw deze iets omlaag en draai het Edge toestel met de klok mee totdat het vastklikt.

## **De Edge losmaken**

- **1** Draai de Edge rechtsom om het toestel te ontgrendelen.
- **2** Til de Edge van de steun.

## **Knoppen**

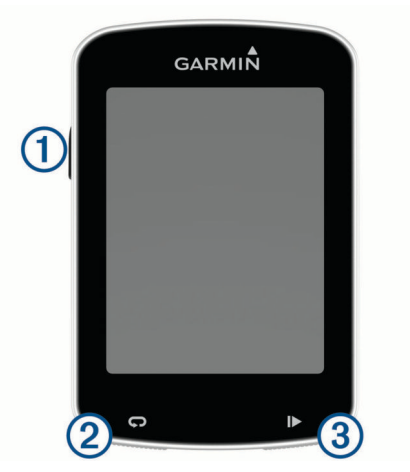

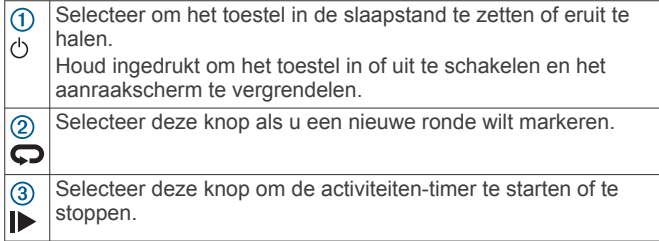

## **Het verbindingenscherm weergeven**

Het verbindingenscherm geeft de status van de GPS, ANT+® sensors en draadloze verbindingen weer.

Veeg in het startscherm of een gegevensscherm omlaag vanaf de bovenkant van het scherm.

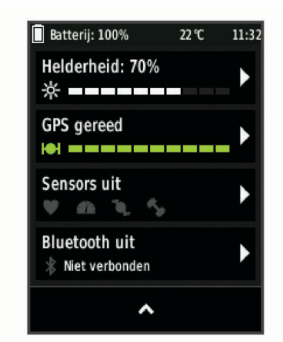

Het verbindingenscherm wordt weergegeven. Een knipperend pictogram betekent dat het toestel aan het zoeken is.

## **Overzicht startscherm**

Vanuit het startscherm hebt u snel toegang tot alle functies van het Edge toestel.

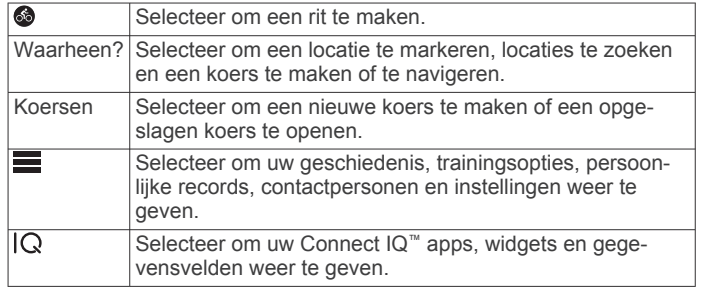

#### *De schermverlichting gebruiken*

Tik op het aanraakscherm om de schermverlichting in te schakelen.

**OPMERKING:** U kunt de time-out voor de schermverlichting aanpassen (*[Scherminstellingen](#page-14-0)*, pagina 11).

- **1** Veeg in het startscherm of een gegevensscherm omlaag vanaf de bovenkant van het scherm.
- **2** Selecteer **Helderheid** om de helderheid handmatig met de pijlen aan te passen.

#### *Het aanraakscherm gebruiken*

- Tik op het scherm wanneer de timer loopt om de timeroverlay weer te geven. Met de timer-overlay kunt u teruggaan naar het startscherm tijdens een rit.
- Selecteer  $\spadesuit$  om terug te keren naar het startscherm.
- Veeg of selecteer de pijlen om te bladeren.
- Selecteer  $\rightarrow$  om terug te keren naar de vorige pagina.
- Selecteer  $\checkmark$  om uw wijzigingen op te slaan en de pagina te sluiten.
- Selecteer  $\mathsf{\textbf{X}}$  om de pagina te sluiten en terug te keren naar de vorige pagina.
- Selecteer @ om nabij een locatie te zoeken.
- Selecteer  $\overline{\mathbf{u}}$  om een item te verwijderen.
- Selecteer  $\bigcirc$  voor meer informatie.

#### *Het aanraakscherm vergrendelen*

U kunt het scherm vergrendelen om te voorkomen dat u per ongeluk op het scherm tikt en functies activeert.

- 1 Houd  $\Diamond$  ingedrukt.
- **2** Selecteer **Vergr. scherm**.

## **Navigatie**

## **Een rit maken**

Als u een ANT+ sensor of accessoire gebruikt, kunt u deze/dit koppelen en activeren bij de eerste installatie.

- **1** Houd  $\Diamond$  ingedrukt om het toestel in te schakelen.
- **2** Ga naar buiten en wacht tot het toestel satellieten heeft gevonden.

De satellietbalken worden groen als het toestel gereed is.

- **3** Selecteer in het startscherm .
- 4 Selecteer **I** om de timer te starten.

<span id="page-6-0"></span>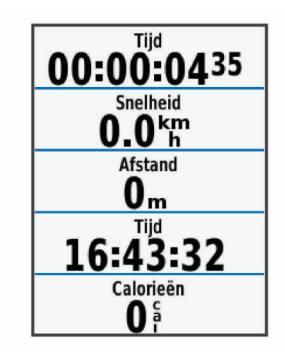

**OPMERKING:** De geschiedenis wordt alleen vastgelegd als de timer is gestart.

**5** Veeg naar links of rechts om meer gegevensschermen te bekijken.

U kunt omlaag vegen vanaf de bovenkant van de gegevensschermen om het verbindingenscherm weer te geven.

- **6** Tik zo nodig op het scherm om de timer-overlay weer te geven.
- **7** Selecteer  $\triangleright$  om de timer te stoppen.

**TIP:** Voordat u deze rit opslaat en deelt op uw Garmin Connect account, kunt u het rittype wijzigen. Nauwkeurige rittypegegevens zijn belangrijk voor het kiezen van fietsvriendelijke routes.

- **8** Selecteer **Bewaar rit**.
- 9 Selecteer  $\checkmark$ .

## **Satellietsignalen ontvangen**

Het toestel dient mogelijk vrij zicht op de satellieten te hebben om satellietsignalen te kunnen ontvangen. De tijd en datum worden automatisch ingesteld op basis van uw GPS-positie.

**1** Ga naar buiten naar een open gebied.

De voorzijde van het toestel moet naar de lucht zijn gericht.

**2** Wacht terwijl het toestel satellieten zoekt.

Het kan 30 tot 60 seconden duren voordat satellietsignalen worden gevonden.

## **Locaties**

U kunt op het toestel locaties vastleggen en bewaren.

## **Uw locatie markeren**

Voordat u een locatie kunt markeren, dient u satellieten te zoeken.

Als u oriëntatiepunten wilt onthouden of wilt terugkeren naar een bepaald punt, markeer dan de locatie op de kaart.

- **1** Maak een rit.
- 2 Selecteer Waarheen?  $\geq \blacksquare$  > Markeer positie >  $\checkmark$ .

## **Locaties opslaan vanaf de kaart**

- **1** Selecteer **Waarheen?** > > **Selecteer het zoekgebied** > **Een punt op de kaart**.
- **2** Zoek de gewenste locatie op de kaart.
- **3** Selecteer de locatie.

Er verschijnt informatie over de locatie boven aan de kaart.

- **4** Selecteer de informatie over de locatie.
- **5** Selecteer  $\blacktriangleright$  >  $\blacktriangleright$

## **Naar een locatie navigeren**

- **1** Selecteer **Waarheen?**.
- **2** Selecteer een optie:
- Selecteer **Zoekfuncties** om naar een nuttig punt, stad, kruispunt of locatie met bekende coördinaten te navigeren.
- Selecteer **Adressen** om een specifiek adres in te voeren.
- Selecteer **Opgeslagen locaties** om naar een opgeslagen locatie te navigeren.
- Selecteer **Recent gevonden** om te navigeren naar een van de laatste 50 locaties die u hebt gevonden.
- Selecteer > **Selecteer het zoekgebied** om uw zoekgebied te verfijnen.
- **3** Selecteer een locatie.
- **4** Selecteer **Rijden**.
- **5** Volg de instructies op het scherm naar uw bestemming.

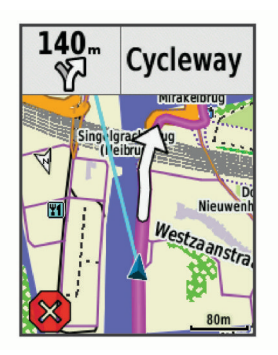

## **Naar bekende coördinaten navigeren**

- **1** Selecteer **Waarheen?** > **Zoekfuncties** > **Coördinaten**.
- **2** Geef de coördinaten op en selecteer  $\checkmark$ .
- **3** Volg de instructies op het scherm naar uw bestemming.

## **Terug naar startlocatie navigeren**

Tijdens een rit kunt u op ieder gewenst moment terugkeren naar het startpunt.

- **1** Maak een rit (*[Een rit maken](#page-5-0)*, pagina 2).
- **2** Tik tijdens uw rit ergens op het scherm om de timer-overlay weer te geven.
- **3** Selecteer > **Waarheen?** > **Terug naar start**.
- **4** Selecteer **Langs dezelfde route** of **Meest directe route**.
- **5** Selecteer **Rijden**.

Het toestel navigeert terug naar het startpunt van uw rit.

## **Stoppen met navigeren**

- **1** Tik zo nodig op het scherm om de timer-overlay weer te geven.
- **2** Blader naar de kaart.
- **3** Selecteer  $\overline{\mathbf{x}}$  >  $\mathbf{v}$ .

## **Een locatie projecteren**

U kunt een nieuwe locatie maken door de afstand en peiling te projecteren vanaf een gemarkeerde locatie naar een nieuwe locatie.

- **1** Selecteer **Waarheen?** > **Opgeslagen locaties**.
- **2** Selecteer een locatie.
- **3** Selecteer de informatie over de locatie boven in het scherm.
- **4** Selecteer > **Projecteer locatie**.
- **5** Geef de afstand en de peiling op voor de geprojecteerde locatie.
- **6** Selecteer ✔

## **Locaties bewerken**

## **1** Selecteer **Waarheen?** > **Opgeslagen locaties**.

- **2** Selecteer een locatie.
- **3** Selecteer de informatiebalk boven in het scherm.
- <span id="page-7-0"></span>4 Selecteer
- **5** Selecteer een kenmerk. Selecteer bijvoorbeeld Wijzig hoogte om een bekende hoogte voor de locatie op te geven.

**6** Voer de nieuwe informatie in en selecteer ✔.

## **Een locatie verwijderen**

- **1** Selecteer **Waarheen?** > **Opgeslagen locaties**.
- **2** Selecteer een locatie.
- **3** Selecteer de informatie over de locatie boven in het scherm.
- **4** Selecteer  $\mathcal{S}$  > Verwijder locatie >  $\mathcal{S}$ .

## **Koersen**

U kunt vanuit uw Garmin Connect een koers verzenden naar uw toestel. Als de koers op uw toestel is opgeslagen, kunt u deze daarop volgen. Het is ook mogelijk om direct op uw toestel een aangepaste koers te maken en op te slaan.

U kunt bijvoorbeeld een vastgelegde koers volgen omdat de route u beviel. Of u kunt een fietsvriendelijke route naar uw werk vastleggen en volgen.

## **Een koers van internet volgen**

Voordat u een koers kunt downloaden van Garmin Connect, moet u beschikken over een Garmin Connect account (*[Garmin](#page-12-0)  Connect*[, pagina 9](#page-12-0)).

- **1** Sluit het toestel met een USB-kabel aan op uw computer.
- **2** Ga naar [www.garminconnect.com.](http://www.garminconnect.com)
- **3** Maak een nieuwe koers of kies een bestaande koers.
- **4** Selecteer **Verzend naar toestel**.
- **5** Koppel het toestel los en schakel het in.
- **6** Selecteer **Koersen** > **Opgeslagen koersen**.
- **7** Selecteer de koers.
- **8** Selecteer **Rijden**.

## **Een koers plannen en volgen**

U kunt een aangepaste koers maken en volgen. Een koers bestaat uit een serie via-punten of locaties die u naar uw bestemming leidt.

- **1** Selecteer **Koersen** > **Koers maken** > **Voeg eerste locatie toe**.
- **2** Selecteer een optie:
	- Als u uw huidige locatie op de kaart wilt selecteren, selecteert u **Huidige locatie**.
	- Als u een opgeslagen locatie wilt selecteren, selecteert u **Opgeslagen** en kiest u een locatie.
	- Als u een locatie wilt selecteren waarnaar u onlangs hebt gezocht, selecteert u **Recent gevonden** en kiest u een locatie.
	- Als u een positie op de kaart wilt selecteren, selecteert u **Kaart gebruiken** en selecteert u een locatie.
	- Als u een nuttig punt wilt zoeken of selecteren, selecteert u **Categorieën nuttige punten** en selecteert u een nuttig punt in de buurt.
	- Als u een stad wilt selecteren, selecteert u **Plaatsen** en kiest u een nabijgelegen stad.
	- Als u een adres wilt selecteren, selecteert u **Adressen** en voert u het adres in.
	- Als u een kruising wilt selecteren, selecteert u **Kruispunten** en voert u de straatnamen in.
	- Als u coördinaten wilt gebruiken, selecteert u **Coördinaten** en voert u de coördinaten in.
- **3** Selecteer **Gebruik**.
- **4** Selecteer **Voeg volg. locatie toe**.
- **5** Herhaal de stappen 2 tot en met 4 totdat u alle locaties voor de route hebt geselecteerd.
- **6** Selecteer **Bekijk kaart**.

Het toestel berekent uw route en vervolgens wordt er een kaart van de route weergegeven.

**TIP:** Selecteer |▲ om een hoogteprofiel van de route te bekijken.

**7** Selecteer **Rijden**.

## **Een rondrit maken en volgen**

Het toestel kan een rondrit maken op basis van een opgegeven afstand, startlocatie en navigatierichting.

- **1** Selecteer **Koersen** > **Rondrit**.
- **2** Selecteer **Afstand** en voer de totale afstand van de koers in.
- **3** Selecteer **Startlocatie**.
- **4** Selecteer een optie:
	- Als u uw huidige locatie op de kaart wilt selecteren, selecteert u **Huidige locatie**.
	- Als u een opgeslagen locatie wilt selecteren, selecteert u **Opgeslagen** en kiest u een locatie.
	- Als u een locatie wilt selecteren waarnaar u onlangs hebt gezocht, selecteert u **Recent gevonden** en kiest u een locatie.
	- Als u een positie op de kaart wilt selecteren, selecteert u **Kaart gebruiken** en selecteert u een locatie.
	- Als u een nuttig punt wilt zoeken of selecteren, selecteert u **Categorieën nuttige punten** en selecteert u een nuttig punt in de buurt.
	- Als u een stad wilt selecteren, selecteert u **Plaatsen** en kiest u een nabijgelegen stad.
	- Als u een adres wilt selecteren, selecteert u **Adressen** en voert u het adres in.
	- Als u een kruising wilt selecteren, selecteert u **Kruispunten** en voert u de straatnamen in.
	- Als u coördinaten wilt gebruiken, selecteert u **Coördinaten** en voert u de coördinaten in.
- **5** Selecteer **Startrichting** en selecteer een richting.
- **6** Selecteer **Zoeken**.

**TIP:** Selecteer  $\mathbf{\Omega}$  om opnieuw te zoeken.

- **7** Selecteer een koers om deze op de kaart weer te geven. **TIP:** Selecteer **く** en **>** om de overige koersen weer te geven.
- **8** Selecteer **Rijden**.

## **Tips voor trainen met koersen**

- Gebruik afslagbegeleiding (*[Koersopties](#page-8-0)*, pagina 5).
- Als u een warming-up doet, selecteert u $\blacktriangleright$  om de koers te starten en voert u de warming-up uit zoals normaal.
- Zorg ervoor dat u tijdens de warming-up niet op het pad van de koers komt.

Als u klaar bent om te beginnen, gaat u naar de koers. Als u op het pad van de koers komt, wordt er een bericht weergegeven.

• Blader naar de kaart om de koerskaart weer te geven. Als u van de koers afwijkt, wordt een bericht weergegeven.

## **Koersgegevens weergeven**

- **1** Selecteer **Koersen** > **Opgeslagen koersen**.
- **2** Selecteer een koers.
- **3** Selecteer een optie:
	- Selecteer **Overzicht** om een overzicht van koersgegevens weer te geven.
	- Selecteer **Kaart** om de koers op de kaart weer te geven.
- <span id="page-8-0"></span>• Selecteer **Hoogte** om een hoogtegrafiek van de koers weer te geven.
- Selecteer **Ronden** om een ronde te selecteren en extra informatie weer te geven over elke ronde.

#### *Een koers op de kaart weergeven*

Voor elke koers die op uw toestel is opgeslagen, kunt u instellen hoe deze wordt weergegeven op de kaart. U kunt bijvoorbeeld instellen dat de rit naar uw werk altijd in geel wordt weergegeven op de kaart. En u kunt een andere koers in groen weergeven. Zo kunt u de koersen zien onder het rijden zonder dat u een bepaalde koers volgt.

- **1** Selecteer **Koersen** > **Opgeslagen koersen**.
- **2** Selecteer de koers.
- **3** Selecteer **Instellingen**.
- **4** Selecteer **Altijd weergeven** om de koers weer te geven op de kaart.
- **5** Selecteer **Kleur** en selecteer een kleur.
- **6** Selecteer **Koerspunten** om ook koerspunten weer te geven op de kaart.

De volgende keer dat u in de buurt van de koers rijdt, wordt deze weergegeven op de kaart.

## **Een koers stoppen**

- **1** Blader naar de kaart.
- **2** Selecteer  $\overline{\mathbf{x}}$  >  $\overline{\mathbf{y}}$ .

## **Een koers verwijderen**

- **1** Selecteer **Koersen** > **Opgeslagen koersen**.
- **2** Selecteer een koers.
- 3 Selecteer  $\overline{B}$  >  $\checkmark$ .

## **Koersopties**

#### Selecteer **Koersen** > **Opgeslagen koersen** > .

**Afslagbegeleiding**: Hiermee schakelt u afslagaanwijzingen in of uit.

**Koersfoutwaarsch.**: Waarschuwt u als u van de koers afwijkt.

**Zoeken**: Hiermee kunt u opgeslagen koersen op naam zoeken. **Wis**: Hiermee kunt u alle of meerdere opgeslagen koersen van

het toestel verwijderen.

## **Route-instellingen**

#### Selecteer > **Instellingen** > **Activiteitenprofielen** > **Navigatie** > **Routebepaling**.

- **Routemodus**: Hiermee stelt u uw transportmiddel in om uw route te optimaliseren.
- **Berekeningswijze**: Hiermee stelt u de methode in waarmee uw route wordt berekend.
- **Zet vast op weg**: Zet het positiepictogram, dat uw positie op de kaart aangeeft, vast op de dichtstbijzijnde weg.
- **Herberekenen**: Herberekent automatisch de route wanneer u van de route afwijkt.
- **Te vermijden instellen**: Hiermee stelt u in welke wegtypen u wilt vermijden.

## **Een activiteit selecteren voor routeberekening**

U kunt het toestel de route laten berekenen op basis van het activiteittype.

- **1** Selecteer > **Instellingen** > **Activiteitenprofielen**.
- **2** Selecteer **Navigatie** > **Routebepaling** > **Routemodus**.
- **3** Selecteer een optie om uw route opnieuw te berekenen. U kunt bijvoorbeeld Tourfietsen selecteren voor navigatie over de weg of Mountainbiken voor offroadnavigatie.

## **Kaartinstellingen**

Selecteer > **Instellingen** > **Activiteitenprofielen** > **Navigatie** > **Kaart**.

- **Oriëntatie**: Hiermee stelt u in hoe de kaart wordt weergegeven op de pagina.
- **Auto.zoom**: Hiermee selecteert u automatisch een zoomniveau voor de kaart. Als u Uit selecteert, moet u handmatig in- en uitzoomen.
- **Kaartdetail**: Hiermee stelt u het detailniveau van de kaart in. Als er meer details worden weergegeven, wordt de kaart mogelijk langzamer opnieuw getekend.
- **Begeleidingstekst**: Hiermee stelt u in wanneer afslag-voorafslag navigatieaanwijzingen worden weergegeven (vereist navigatiekaarten).
- **Kaartzichtbaarheid**: Hiermee kunt u de geavanceerde kaartfuncties opgeven.
- **Kaartinformatie**: Hiermee kunt u de op het toestel geladen kaarten in- of uitschakelen.

#### **De oriëntatie van de kaart wijzigen**

- 1 Selecteer  $\equiv$  > Instellingen > Activiteitenprofielen.
- **2** Selecteer **Navigatie** > **Kaart** > **Oriëntatie**.
- **3** Selecteer een optie:
	- Selecteer **Noord boven** om het noorden boven aan de pagina weer te geven.
	- Selecteer **Koers boven** om uw huidige reisrichting boven aan de pagina weer te geven.
	- Selecteer **3D-modus** om de kaart driedimensionaal weer te geven.

## **Bluetooth® connected functies**

Het Edge toestel beschikt over Bluetooth communicatiefuncties voor uw compatibele smartphone of fitnesstoestel. Voor sommige functies moet u Garmin Connect Mobile op uw smartphone installeren. Ga naar [www.garmin.com/intosports](http://www.garmin.com/intosports/apps) [/apps](http://www.garmin.com/intosports/apps) voor meer informatie.

**OPMERKING:** Uw toestel moet zijn verbonden met uw Bluetooth smartphone om gebruik te kunnen maken van enkele van deze functies.

- **LiveTrack**: Geef uw vrienden en familie de gelegenheid om uw races en trainingsactiviteiten in real-time te volgen. U kunt volgers uitnodigen via e-mail of social media, waardoor zij uw live-gegevens op een Garmin Connect volgpagina kunnen zien.
- **GroupTrack**: Hiermee kunt u andere fietsers in uw groep die LiveTrack gebruiken direct op het scherm en in real-time volgen.
- **Activiteiten uploaden naar Garmin Connect**: Uw activiteit wordt automatisch naar Garmin Connect verstuurd, zodra u klaar bent met het vastleggen van de activiteit.
- **Koersen downloaden van Garmin Connect**: Hiermee kunt u zoeken naar koersen op Garmin Connect met uw smartphone en deze naar uw toestel verzenden.
- **Overdracht tussen toestellen**: Hiermee kunt u bestanden draadloos overbrengen naar een ander compatibel Edge toestel.
- **Interactie met social media**: Hiermee kunt u een update op uw favoriete social media-website plaatsen wanneer u een activiteit uploadt naar Garmin Connect.
- **Weerupdates**: Verstuurt real-time weersberichten en waarschuwingen naar uw toestel.
- **Meldingen**: Geeft telefoonmeldingen en berichten weer op uw toestel.
- <span id="page-9-0"></span>**Audiomeldingen**: Via de Garmin Connect Mobile app kunt u op uw smartphone tijdens het fietsen statusberichten afspelen.
- **Ongevaldetectie**: Via de Garmin Connect Mobile app kunt u een bericht sturen naar uw contacten voor noodgevallen als het Edge toestel een incident detecteert.

## **Uw smartphone koppelen**

- **1** Ga naar [www.garmin.com/intosports/apps](http://www.garmin.com/intosports/apps) en download de Garmin Connect Mobile app op uw smartphone.
- **2** Houd uw smartphone binnen 10 m (33 ft.) van uw toestel.
- **3** Selecteer op uw toestel  $\equiv$  > Instellingen > Bluetooth > **Schakel in** > **Koppel smartphone** en volg de instructies op het scherm.
- **4** Open de Garmin Connect Mobile app.
- **5** Selecteer een optie om uw toestel toe te voegen aan uw Garmin Connect account:
	- Als dit het eerste toestel is dat u koppelt met de Garmin Connect Mobile app, volgt u de instructies op het scherm.
	- Als u reeds een ander toestel hebt gekoppeld met de Garmin Connect Mobile app, selecteert u **Garmin**  toestellen > + in het instellingenmenu van de Garmin Connect Mobile app en volgt u de instructies op het scherm.
- **6** Volg de instructies op het scherm om telefoonmeldingen in te schakelen (optioneel).

**OPMERKING:** Voor telefoonmeldingen is een compatibele smartphone voorzien van Bluetooth Smart draadloze technologie vereist. Ga naar [www.garmin.com/ble](http://www.garmin.com/ble) voor informatie over compatibiliteit.

## **Een GroupTrack sessie starten**

Voordat u een GroupTrack sessie kunt starten, moet u beschikken over een Garmin Connect account, een compatibele smartphone en de Garmin Connect Mobile app.

Deze instructies gelden voor het starten van een GroupTrack sessie met een Edge 820 toestel. Fietsers in uw groep die een ander Edge model hebben, kunt u op de kaart zien. De andere Edge modellen kunnen geen GroupTrack fietsers op de kaart weergeven.

- **1** Ga naar buiten en schakel het Edge toestel in.
- **2** Koppel uw smartphone met het Edge toestel (*Uw smartphone koppelen*, pagina 6).
- **3** Selecteer op het Edge toestel > **Instellingen** > **GroupTrack** om de weergave van connecties op het kaartscherm in te schakelen.
- **4** Selecteer in het instellingenmenu van de Garmin Connect Mobile app **LiveTrack** > **GroupTrack**.
- **5** Selecteer **Zichtbaar voor** > **Alle connecties**. **OPMERKING:** Als u meerdere compatibele toestellen hebt, selecteert u één daarvan voor de GroupTrack sessie.
- **6** Selecteer **Start LiveTrack**.
- **7** Selecteer  $\triangleright$  op het Edge toestel en begin uw rit.
- **8** Blader naar de kaart om uw connecties weer te geven.

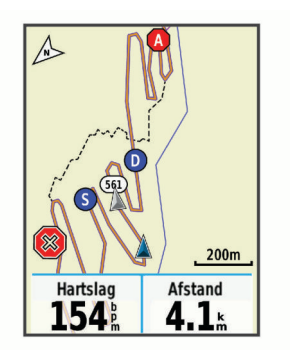

Tik op een pictogram op de kaart om de locatie en koersinformatie van andere fietsers die deelnemen aan de GroupTrack sessie weer te geven.

**9** Blader naar de GroupTrack lijst.

Als u in de lijst een fietser selecteert, wordt deze midden op de kaart weergegeven.

## **Tips voor GroupTrack sessies**

Met de functie GroupTrack kunt u andere fietsers in uw groep die LiveTrack gebruiken direct op het scherm volgen. Alle fietsers in de groep moeten connecties van u zijn in uw Garmin Connect account.

- Koppel uw Edge toestel met uw smartphone via Bluetooth technologie.
- Selecteer in het instellingenmenu op de Garmin Connect Mobile app **Connecties** om de lijst met fietsers voor uw GroupTrack sessie bij te werken.
- Zorg dat al uw connecties zijn gekoppeld met hun smartphones en start een LiveTrack sessie in de Garmin Connect Mobile app.
- Zorg dat al uw connecties binnen bereik zijn (16 km of 10 mijl).
- Blader tijdens een GroupTrack sessie naar de kaart om uw connecties weer te geven.
- Stap even af als u wilt proberen om de locatie en koersinformatie van andere fietsers in de GroupTrack sessie weer te geven.

## **Bestanden overbrengen naar een ander Edge toestel**

U kunt bestanden draadloos overbrengen van het ene compatibele Edge toestel naar het andere via Bluetooth technologie.

- **1** Schakel beide Edge toestellen in en breng ze binnen bereik (3 m) van elkaar.
- 2 Selecteer op het toestel met de bestanden  $\equiv$  > **Toesteloverdrachten** > **Deel bestanden** > .
- **3** Selecteer een of meer bestanden om over te brengen en selecteer  $\checkmark$ .
- 4 Selecteer op het toestel dat de bestanden ontvangt  $\equiv$  > **Toesteloverdrachten**.
- **5** Selecteer een beschikbare verbinding.
- **6** Selecteer een of meer bestanden om te ontvangen en selecteer  $\checkmark$ .

Als het bestand is overgebracht, wordt op beide toestellen een bericht weergegeven.

## **Audiowaarschuwingen afspelen tijdens uw activiteit**

Voordat u audiowaarschuwingen kunt instellen, moet u een smartphone met de Garmin Connect Mobile app koppelen met uw Edge toestel.

<span id="page-10-0"></span>U kunt de Garmin Connect Mobile app zodanig instellen dat er tijdens het hardlopen of een andere activiteit motiverende statusmeldingen worden afgespeeld op uw smartphone. Audiowaarschuwingen vermelden het rondenummer en de rondetijd, het tempo of de snelheid en ANT+ sensorgegevens. Tijdens een audiowaarschuwing dempt de Garmin Connect Mobile app het geluid van de primaire audio van de smartphone om de aankondiging af te spelen. U kunt de volumeniveaus aanpassen in de Garmin Connect Mobile app.

- **1** Selecteer in de instellingen van de Garmin Connect Mobile app de optie **Garmin toestellen**.
- **2** Selecteer uw toestel.
- **3** Selecteer zo nodig **Toestelinstellingen**.
- **4** Selecteer **Audiowaarschuwingen**.

## **Ongevaldetectie**

#### **VOORZICHTIG**

Ongevaldetectie is een aanvullende functie die in eerste instantie is bedoeld voor gebruik op de weg. Ongevaldetectie dient niet te worden beschouwd als primaire methode voor het verkrijgen van hulp bij ongelukken. De Garmin Connect Mobile app neemt geen contact op met hulpdiensten namens u.

Als door uw Edge toestel met GPS een ongeval wordt gedetecteerd, kan de Garmin Connect Mobile app automatisch een sms- en e-mailbericht met uw naam en GPS-locaties verzenden naar uw contacten voor noodgevallen.

Op uw toestel en gekoppelde smartphone wordt een bericht weergegeven met de mededeling dat uw contacten na 30 seconden zullen worden gewaarschuwd. Als u geen hulp nodig hebt, kunt u de automatische noodoproep annuleren.

Voordat u ongevaldetectie op uw toestel kunt inschakelen, moet u in de Garmin Connect Mobile app de gegevens invoeren van de in geval van nood te waarschuwen personen. Uw gekoppelde smartphone moet zijn voorzien van een dataabonnement en zich bevinden in het dekkingsgebied van de netwerkprovider voor datacommunicatie. Uw contacten voor noodgevallen moeten sms-berichten kunnen ontvangen (standaard sms-tarieven kunnen van toepassing zijn).

#### **Ongevaldetectie instellen**

- **1** Ga naar [www.garmin.com/intosports/apps](http://www.garmin.com/intosports/apps) en download de Garmin Connect Mobile app naar uw smartphone.
- **2** Koppel uw smartphone met uw toestel (*[Uw smartphone](#page-9-0) koppelen*[, pagina 6](#page-9-0)).
- **3** Voer in de Garmin Connect Mobile app (*Fietsergegevens en de gegevens van in noodgevallen te waarschuwen contacten instellen*, pagina 7).
- **4** Schakel ongevaldetectie op uw toestel in (*Ongevaldetectie in- en uitschakelen*, pagina 7).
- **5** Schakel GPS op uw toestel in (*[De satellietinstelling wijzigen](#page-14-0)*, [pagina 11\)](#page-14-0).

#### **Fietsergegevens en de gegevens van in noodgevallen te waarschuwen contacten instellen**

- **1** Open de Garmin Connect Mobile app op uw smartphone.
- **2** Selecteer in de app-instellingen **Ongevaldetectie**.
- **3** Voer de fietsergegevens en de gegevens van in noodgevallen te waarschuwen contacten in.

Uw geselecteerde contacten ontvangen een bericht waarin wordt bevestigd dat zij voor ongevaldetectie de te waarschuwen contacten zijn.

#### **Ongevaldetectie in- en uitschakelen**

Selecteer > **Instellingen** > **Systeem** > **Ongevaldetectie**.

#### **Uw contacten voor noodgevallen weergeven**

Voordat u uw contacten voor noodgevallen op uw toestel kunt weergeven, moet u uw fietsergegevens en de gegevens van in noodgevallen te waarschuwen contacten opgeven in de Garmin Connect Mobile app.

#### Selecteer  $\equiv$  > **Contactpersonen**.

De namen en telefoonnummers van uw in noodgevallen te waarschuwen contacten worden weergegeven.

#### **Een automatisch bericht annuleren**

Als een ongeval door uw toestel wordt gedetecteerd, kunt u het automatische waarschuwingsbericht op uw toestel of uw gekoppelde smartphone annuleren om te voorkomen dat het naar uw contacten voor noodgevallen wordt verzonden.

Selecteer **Annuleer** > ✔ voordat de 30 seconden wachttijd is verstreken.

#### **Een statusupdate verzenden na een ongeval**

Voordat u een statusupdate naar uw contacten voor noodgevallen kunt verzenden, moet uw toestel een ongeval detecteren en een automatisch waarschuwingsbericht verzenden naar uw contacten voor noodgevallen.

U kunt een statusupdate verzenden naar uw contacten voor noodgevallen om ze te informeren dat u geen hulp nodig hebt.

- **1** Veeg omlaag vanaf de bovenkant van het scherm om het connectiesscherm weer te geven.
- **2** Selecteer **Ongeval gedetecteerd** > **Verzend het bericht "Ik ben in orde"**.

Een bericht wordt verzonden naar al uw contacten voor noodgevallen.

## **ANT+ sensors**

Uw toestel kan worden gebruikt in combinatie met draadloze ANT+ sensors. Ga voor meer informatie over compatibiliteit en de aanschaf van optionele sensors naar <http://buy.garmin.com>.

## **Uw ANT+ sensors koppelen**

Voordat u kunt koppelen, moet u de hartslagmeter omdoen of de sensor plaatsen.

Koppelen is het maken van een verbinding tussen ANT+ draadloze sensors, bijvoorbeeld het verbinden van een hartslagmeter met uw Garmin toestel.

**1** Breng het toestel binnen 3 m (10 ft.) van de sensor.

**OPMERKING:** Zorg ervoor dat u minstens 10 m (33 ft.) bij ANT+ sensors van andere gebruikers vandaan bent tijdens het koppelen.

- **2** Selecteer > **Instellingen** > **Sensors** > **Voeg sensor toe**.
- **3** Selecteer een optie:
	- Selecteer een sensortype.
	- Selecteer **Zoek alles** om sensors in de buurt te zoeken.
	- Er wordt een lijst met beschikbare sensors weergegeven.
- **4** Selecteer een of meerdere sensors om te koppelen met uw toestel.
- **5** Selecteer **Voeg toe**.

Wanneer de sensor is gekoppeld met uw toestel, is de sensorstatus Verbonden. U kunt een gegevensveld aanpassen om sensorgegevens weer te geven.

#### **Uw hartslagzones instellen**

Het toestel gebruikt uw gebruikersprofiel uit de basisinstellingen om uw hartslagzones te bepalen. U kunt de hartslagzones handmatig aanpassen op basis van uw fitnessdoelen (*[Fitnessdoelstellingen](#page-11-0)*, pagina 8). Stel uw maximale hartslag, hartslag in rust en hartslagzones in voor de meest nauwkeurige caloriegegevens tijdens een activiteit.

- <span id="page-11-0"></span>**1** Selecteer > **Mijn statistieken** > **Trainingszones** > **Hartslagzones**.
- **2** Voer de maximumwaarde en rustwaarde voor uw hartslag in. De zonewaarden worden automatisch bijgewerkt; u kunt elke waarde echter ook handmatig aanpassen.
- **3** Selecteer **Op basis van:**.
- **4** Selecteer een optie:
	- Selecteer **BPM** om de zones in aantal hartslagen per minuut weer te geven en te wijzigen.
	- Selecteer **% Max.** om de zones als een percentage van uw maximumhartslag weer te geven en te wijzigen.
	- Selecteer **% HSR** om de zones als een percentage van uw hartslag in rust weer te geven en te wijzigen.

#### *Hartslagzones*

Vele atleten gebruiken hartslagzones om hun cardiovasculaire kracht te meten en te verbeteren en om hun fitheid te verbeteren. Een hartslagzone is een bepaald bereik aan hartslagen per minuut. De vijf algemeen geaccepteerde hartslagzones zijn genummerd van 1 tot 5 op basis van oplopende intensiteit. Over het algemeen worden hartslagzones berekend op basis van de percentages van uw maximale hartslag.

#### *Fitnessdoelstellingen*

Als u uw hartslagzones kent, kunt u uw conditie meten en verbeteren door de onderstaande principes te begrijpen en toe te passen.

- Uw hartslag is een goede maatstaf voor de intensiteit van uw training.
- Training in bepaalde hartslagzones kan u helpen uw cardiovasculaire capaciteit en kracht te verbeteren.
- Als u uw hartslagzones kent, kunt u het risico op blessures verlagen en voorkomen dat u te zwaar traint.

Als u uw maximale hartslag kent, kunt u de tabel (*[Berekeningen](#page-17-0) [van hartslagzones](#page-17-0)*, pagina 14) gebruiken om de beste hartslagzone te bepalen voor uw fitheidsdoeleinden.

Als u uw maximale hartslag niet kent, gebruik dan een van de rekenmachines die beschikbaar zijn op internet. Bij sommige sportscholen en gezondheidscentra kunt u een test doen om de maximale hartslag te meten. De standaard maximale hartslag is 220 min uw leeftijd.

## **Omgevingsbewustzijn**

Uw Edge toestel kan worden gebruikt met het Varia Vision™ toestel, slimme Varia™ fietsverlichting en achteruitkijkradar voor een verbeterd omgevingsbewustzijn. Raadpleeg de handleiding van het Varia toestel voor meer informatie.

**OPMERKING:** U moet mogelijk de Edge software bijwerken voordat u Varia toestellen kunt koppelen (*[De software bijwerken](#page-16-0)*, [pagina 13\)](#page-16-0).

## **Geschiedenis**

Tot de geschiedenisgegevens behoren tijd, afstand, calorieën, snelheid, rondegegevens, hoogte en optionele ANT+ sensorgegevens.

**OPMERKING:** De geschiedenis wordt niet vastgelegd wanneer de timer is gestopt of gepauzeerd.

Als het geheugen van het toestel vol is, wordt er een bericht weergegeven. Het toestel overschrijft of verwijdert niet automatisch uw geschiedenis. Upload uw geschiedenis regelmatig naar Garmin Connect om al uw ritgegevens bij te houden.

## **Uw rit weergeven**

**1** Selecteer > **Geschiedenis** > **Ritten**.

- **2** Selecteer een rit.
- **3** Selecteer een optie.

## **Gegevenstotalen weergeven**

U kunt de totalen van verzamelde gegevens weergeven die u hebt opgeslagen op uw toestel, zoals het aantal ritten, tijd, afstand en calorieën.

Selecteer > **Geschiedenis** > **Totalen**.

## **Tijd in elke hartslagzone weergeven**

Voordat u uw tijd in elke trainingszone kunt weergeven, moet u uw toestel koppelen met een compatibele hartslagmeter, een activiteit voltooien en de activiteit opslaan.

Het bekijken van uw tijd in elke hartslagzone kan u helpen bij het aanpassen van uw trainingsintensiteit. U kunt uw vermogenszones (*[Uw hartslagzones instellen](#page-10-0)*, pagina 7) aanpassen aan uw doelen en mogelijkheden. U kunt een gegevensveld aanpassen om uw tijd in trainingszones tijdens uw rit weer te geven (*[Gegevensschermen aanpassen](#page-13-0)*, [pagina 10](#page-13-0)).

- **1** Selecteer > **Geschiedenis** > **Ritten**.
- **2** Selecteer een rit.
- **3** Selecteer **Tijd in hartslagzone**.

## **Een rit verwijderen**

- **1** Selecteer > **Geschiedenis** > **Ritten**.
- 2 Selecteer  $\vec{R}$  > Wis.
- **3** Selecteer een rit.
- **4** Selecteer ✔.

## **Persoonlijke records**

Bij het voltooien van een rit worden op het toestel eventuele nieuwe persoonlijke records weergegeven die u tijdens deze rit hebt gevestigd. Tot uw persoonlijke records behoren uw snelste tijd over een standaardafstand, uw langste rit en de grootste stijging tijdens een rit.

## **Uw persoonlijke records weergeven**

Selecteer > **Mijn statistieken** > **Persoonlijke records**.

## **Een persoonlijk record terugzetten**

U kunt elk persoonlijk record terugzetten op de vorige waarde.

- **1** Selecteer > **Mijn statistieken** > **Persoonlijke records**.
- **2** Selecteer een record om terug te zetten op de vorige waarde.
- **3** Selecteer **Vorig record** > ✔.

**OPMERKING:** Opgeslagen activiteiten worden op deze manier niet gewist.

## **Een persoonlijk record verwijderen**

- **1** Selecteer > **Mijn statistieken** > **Persoonlijke records**.
- **2** Selecteer een persoonlijk record.
- 3 Selecteer  $\vec{B}$  >  $\checkmark$ .

## **Uw rit verzenden naar Garmin Connect**

#### *LET OP*

U voorkomt corrosie door de USB-poort, de beschermkap en de omringende delen grondig af te drogen voordat u het toestel oplaadt of aansluit op een computer.

**1** Trek de beschermkap  $\textcircled{1}$  van de USB-poort  $\textcircled{2}$  omhoog.

<span id="page-12-0"></span>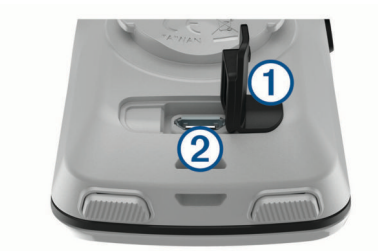

- **2** Steek het kleine uiteinde van de USB-kabel in de USB-poort op het toestel.
- **3** Steek het grote uiteinde van de USB-kabel in een USB-poort van de computer.
- **4** Ga naar [www.garminconnect.com/start.](http://www.garminconnect.com/start)
- **5** Volg de instructies op het scherm.

## **Garmin Connect**

U kunt contact houden met uw vrienden op Garmin Connect. Garmin Connect biedt u de hulpmiddelen om te volgen, te analyseren, te delen en elkaar aan te moedigen. Leg de prestaties van uw actieve lifestyle vast, zoals hardloopsessies, wandelingen, fietstochten, zwemsessies, hikes, triatlons en meer. Meld u aan voor een gratis account op [www.garminconnect.com/start.](http://www.garminconnect.com/start)

- **Uw activiteiten opslaan**: Nadat u een activiteit met uw toestel hebt voltooid en opgeslagen, kunt u die activiteit uploaden naar Garmin Connect en deze zo lang bewaren als u zelf wilt.
- **Uw gegevens analyseren**: U kunt meer gedetailleerde informatie over uw activiteit weergeven, zoals tijd, afstand, hoogte, hartslag, verbrande calorieën, cadans, een bovenaanzicht van de kaart, tempo- en snelheidsgrafieken, en instelbare rapporten.

**OPMERKING:** Voor sommige gegevens hebt u een optioneel accessoire nodig, zoals een hartslagmeter.

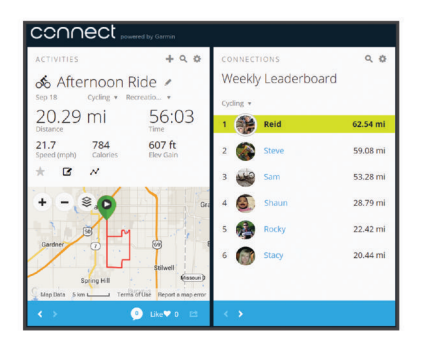

**Uw activiteiten delen**: U kunt contact houden met vrienden en elkaars activiteiten volgen of koppelingen naar uw activiteiten plaatsen op uw favoriete sociale netwerksites.

## **Gegevensbeheer**

**OPMERKING:** Het toestel is niet compatibel met Windows® 95, 98, ME, Windows NT® , en Mac® OS 10.3 en ouder.

## **Het toestel aansluiten op uw computer**

#### *LET OP*

U voorkomt corrosie door de USB-poort, de beschermkap en de omringende delen grondig af te drogen voordat u het toestel oplaadt of aansluit op een computer.

- **1** Duw de beschermkap van de mini-USB-poort omhoog.
- **2** Sluit het kleine uiteinde van de USB-kabel aan op de mini-USB-poort.
- **3** Sluit het grote uiteinde van de USB-kabel aan op de USBpoort van de computer.

Uw toestel wordt als verwisselbaar station weergegeven in Deze computer op Windows computers en als geïnstalleerd volume op Mac computers.

## **Bestanden overbrengen naar uw toestel**

**1** Verbind het toestel met uw computer.

Op Windows computers wordt het toestel weergegeven als een verwisselbaar station of draagbaar apparaat. Op Mac computers wordt het toestel weergegeven als een geïnstalleerd volume.

**OPMERKING:** Op sommige computers met meerdere netwerkstations worden toestelstations mogelijk niet correct weergegeven. Zie de documentatie bij uw besturingssysteem voor meer informatie over het toewijzen van het station.

- **2** Open de bestandsbrowser op de computer.
- **3** Selecteer een bestand.
- **4** Selecteer **Edit** > **Copy**.
- **5** Open het draagbare apparaat, station of volume voor het toestel.
- **6** Blader naar een map.
- **7** Selecteer **Edit** > **Paste**.

Het bestand verschijnt in de lijst met bestanden in het geheugen van het toestel.

#### **Bestanden verwijderen**

#### *LET OP*

Als u niet weet waar een bestand voor dient, verwijder het dan niet. Het geheugen van het toestel bevat belangrijke systeembestanden die niet mogen worden verwijderd.

- **1** Open het **Garmin** station of volume.
- **2** Open zo nodig een map of volume.
- **3** Selecteer een bestand.
- **4** Druk op het toetsenbord op de toets **Delete**.

#### **De USB-kabel loskoppelen**

Als uw toestel als een verwisselbaar station of volume is aangesloten op uw computer, dient u het toestel op een veilige manier los te koppelen om gegevensverlies te voorkomen. Als uw toestel als een draagbaar toestel is aangesloten op uw Windows-computer, hoeft u het niet op een veilige manier los te koppelen.

- **1** Voer een van onderstaande handelingen uit:
	- Op Windows-computers: Selecteer het pictogram **Hardware veilig verwijderen** in het systeemvak en selecteer uw toestel.
	- Op Mac-computers: Sleep het volumepictogram naar de prullenbak.
- **2** Koppel de kabel los van uw computer.

## **Uw toestel aanpassen**

## **Connect IQ functies die u kunt downloaden**

U kunt aan uw toestel Connect IQ functies toevoegen van Garmin en andere leveranciers via de Garmin Connect Mobile app. U kunt uw toestel aanpassen met gegevensvelden, widgets en apps.

- **Gegevensvelden**: Hiermee kunt u nieuwe gegevensvelden downloaden die sensors, activiteiten en historische gegevens op andere manieren presenteren. U kunt Connect IQ gegevensvelden toevoegen aan ingebouwde functies en pagina's.
- **Widgets**: Hiermee kunt u direct informatie bekijken, zoals sensorgegevens en meldingen.

<span id="page-13-0"></span>**Apps**: Hiermee kunt u interactieve functies toevoegen aan uw toestel, zoals nieuwe soorten buiten- en fitnessactiviteiten.

## **Uw gebruikersprofiel instellen**

U kunt instellingen wijzigen voor geslacht, leeftijd, gewicht, lengte en instellingen voor ervaren atleten. Het toestel gebruikt deze informatie om nauwkeurige ritgegevens te berekenen.

- **1** Selecteer > **Mijn statistieken** > **Gebruikersprofiel**.
- **2** Selecteer een optie.

## **Over ervaren sporters**

Een ervaren sporter is een persoon die een groot aantal jaren intensief heeft getraind (met uitzondering van lichte blessures) en die een hartslag in rust van 60 slagen per minuut of minder heeft.

## **Uw activiteiteninstellingen bijwerken**

- **1** Selecteer > **Instellingen** > **Activiteitenprofielen**.
- **2** Selecteer een optie:
	- Selecteer **Gegevensschermen** om de gegevensschermen en gegevensvelden aan te passen (*Gegevensschermen aanpassen*, pagina 10).
	- Selecteer **Standaardrittype** om het bij u passende type rit in te stellen, zoals rit tussen kantoor en huis.

**TIP:** Na een rit die niet bij het profiel past, kunt u het rittype handmatig bijwerken. Nauwkeurige rittypegegevens zijn belangrijk voor het kiezen van fietsvriendelijke routes.

- Selecteer **Navigatie** om de instellingen voor uw kaart (*[Kaartinstellingen](#page-8-0)*, pagina 5) en route (*[Route-instellingen](#page-8-0)*, [pagina 5\)](#page-8-0) aan te passen.
- Selecteer **Alarmen** om uw trainingswaarschuwingen aan te passen (*Waarschuwingen*, pagina 10).
- Selecteer **Automatische functies** > **Auto Lap** om in te stellen hoe rondes worden gemarkeerd (*Ronden op positie markeren*, pagina 10).
- Selecteer **Automatische functies** > **Auto Pause** om in te stellen wanneer de timer automatisch pauzeert (*[Auto](#page-14-0)  [Pause gebruiken](#page-14-0)*, pagina 11).
- Selecteer **Automatische functies** > **Autom. slaapstand**  om in te stellen dat het toestel automatisch in de slaapstand gaat na 5 minuten inactiviteit (*[Automatische](#page-14-0) [slaapstand gebruiken](#page-14-0)*, pagina 11).
- Selecteer **Automatische functies** > **Auto Scroll** om de weergave van de pagina's met trainingsgegevens aan te passen wanneer de timer loopt (*[Auto Scroll gebruiken](#page-14-0)*, [pagina 11\)](#page-14-0).
- Selecteer **Timer start-modus** om in te stellen hoe het toestel het begin van een rit detecteert en dat de timer automatisch start (*[De timer automatisch starten](#page-14-0)*, [pagina 11\)](#page-14-0).

Alle wijzigingen die u aanbrengt worden opgeslagen in de activiteiteninstellingen.

## **Gegevensschermen aanpassen**

- **1** Selecteer > **Instellingen** > **Activiteitenprofielen**.
- **2** Selecteer **Gegevensschermen**.
- **3** Selecteer een gegevensscherm.
- **4** Schakel indien nodig het gegevensscherm in.
- **5** Selecteer het aantal gegevensvelden dat u op het scherm wilt weergeven.
- **6** Selecteer ✔.
- **7** Selecteer een gegevensveld om het te wijzigen.
- 8 Selecteer  $\checkmark$ .

## **Waarschuwingen**

U kunt -waarschuwingen gebruiken om te trainen met specifieke doelstellingen voor tijd, afstand, hartslag, cadans en calorieën.

#### *Bereikwaarschuwingen instellen*

Als u een optionele hartslagmeter of cadanssensor hebt, kunt u bereikwaarschuwingen instellen. Een bereikwaarschuwing wordt afgegeven wanneer het toestel een waarde meet die boven of onder een opgegeven waardenbereik ligt. U kunt het toestel bijvoorbeeld waarschuwingen laten geven als uw hartslag onder 90 bpm of boven 160 bpm komt (*[Uw hartslagzones instellen](#page-10-0)*, [pagina 7](#page-10-0)).

- 1 Selecteer  $\equiv$  > Instellingen > Activiteitenprofielen > **Alarmen**.
- **2** Selecteer **Hartslagwaarschuwing** of **Cadanswaarschuwing**.
- **3** Schakel indien nodig de waarschuwing in.
- **4** Selecteer de minimum- en maximumwaarde of selecteer zones.
- **5** Selecteer indien nodig  $\sqrt{\ }$ .

Telkens als u boven of onder het opgegeven bereik komt, wordt een bericht weergegeven. U hoort ook een pieptoon als geluidssignalen zijn ingeschakeld (*[De toesteltonen in- en](#page-15-0) [uitschakelen](#page-15-0)*, pagina 12).

#### *Een terugkerende waarschuwing instellen*

Een terugkerende waarschuwing wordt afgegeven telkens wanneer het toestel een opgegeven waarde of interval registreert. U kunt bijvoorbeeld instellen dat het toestel u elke 30 minuten waarschuwt.

- **1** Selecteer > **Instellingen** > **Activiteitenprofielen**.
- **2** Selecteer **Alarmen**.
- **3** Selecteer **Tijdwaarschuwing**, **Afstandswaarschuwing** of **Calorieënwaarschuwing**.
- **4** Schakel de waarschuwing in.
- **5** Voer een waarde in.
- **6** Selecteer ✔.

Telkens als u de opgegeven waarde voor een waarschuwing bereikt, wordt een bericht weergegeven. U hoort ook een pieptoon als geluidssignalen zijn ingeschakeld (*[De toesteltonen](#page-15-0) [in- en uitschakelen](#page-15-0)*, pagina 12).

## **Auto Lap®**

#### *Ronden op positie markeren*

Met de functie Auto Lap kunt u de ronde automatisch markeren op een bepaalde positie. Dit is handig als u uw prestaties tijdens verschillende gedeelten van een rit wilt vergelijken (bijvoorbeeld na een lange klim of na een sprint). Tijdens een koers kunt u de functie Op positie gebruiken om een ronde te starten bij alle rondeposities die voor de koers zijn vastgelegd.

- **1** Selecteer > **Instellingen** > **Activiteitenprofielen**.
- **2** Selecteer **Automatische functies** > **Auto Lap** > **Auto Laptrigger** > **Op positie** > **Ronde bij**.
- **3** Selecteer een optie:
	- Selecteer **Alleen bij drukken op Lap** om de rondeteller te activeren telkens als u  $\bigcirc$  selecteert en telkens als u een van deze locaties opnieuw passeert.
	- Selecteer **Start & ronde** om de rondeteller te activeren op de GPS-locatie waar u  $\blacktriangleright$  selecteert en op elke locatie tijdens de rit waar u $\boldsymbol{\bigcirc}$  selecteert.
	- Selecteer **Markeer en ronde** om de rondeteller te activeren op een specifieke GPS-locatie die u vóór de rit hebt gemarkeerd en bovendien op elke locatie tijdens de rit wanneer u  $\bullet$  selecteert.
- **4** Pas zo nodig de rondegegevensvelden aan (*Gegevensschermen aanpassen*, pagina 10).

## <span id="page-14-0"></span>*Ronden op afstand markeren*

Met de functie Auto Lap kunt u de ronde automatisch markeren op basis van een bepaalde afstand. Dit is handig als u uw prestaties tijdens verschillende gedeelten van een rit wilt vergelijken (bijvoorbeeld om de 10 mijl of 40 km).

- **1** Selecteer > **Instellingen** > **Activiteitenprofielen**.
- **2** Selecteer **Automatische functies** > **Auto Lap** > **Auto Laptrigger** > **Op afstand** > **Ronde bij**.
- **3** Voer een waarde in.
- **4** Pas zo nodig de rondegegevensvelden aan (*[Gegevensschermen aanpassen](#page-13-0)*, pagina 10).

## **Auto Pause gebruiken**

U kunt de functie Auto Pause® gebruiken om de timer automatisch te onderbreken als u stopt met bewegen of wanneer uw snelheid onder de opgegeven waarde komt. Dit is handig als er verkeerslichten of andere plaatsen voorkomen in uw route waar u langzamer moet fietsen of moet stoppen.

**OPMERKING:** De geschiedenis wordt niet vastgelegd wanneer de timer is gestopt of gepauzeerd.

- 1 Selecteer  $\equiv$  > Instellingen > Activiteitenprofielen.
- **2** Selecteer **Automatische functies** > **Auto Pause**.
- **3** Selecteer een optie:
	- Selecteer **Zodra gestopt** om de timer automatisch te onderbreken wanneer u stopt met bewegen.
	- Selecteer **Aangepaste snelheid** om de timer automatisch te pauzeren wanneer uw snelheid onder een bepaalde waarde komt.
- **4** Pas zo nodig optionele tijdgegevensvelden aan (*[Gegevensschermen aanpassen](#page-13-0)*, pagina 10).

## **Automatische slaapstand gebruiken**

U kunt de Autom. slaapstand functie gebruiken om automatisch in de slaapstand te gaan na 5 minuten van inactiviteit. Tijdens de slaapstand is het scherm uitgeschakeld en zijn de ANT+ sensors, Bluetooth en GPS niet verbonden.

- **1** Selecteer > **Instellingen** > **Activiteitenprofielen**.
- **2** Selecteer **Automatische functies** > **Autom. slaapstand**.

## **Auto Scroll gebruiken**

Met de functie Auto Scroll doorloopt u automatisch alle schermen met trainingsgegevens terwijl de timer loopt.

- **1** Selecteer > **Instellingen** > **Activiteitenprofielen**.
- **2** Selecteer **Automatische functies** > **Auto Scroll**.
- **3** Selecteer een weergavesnelheid.

## **De timer automatisch starten**

Met deze functie herkent het toestel automatisch dat er satellietsignalen worden ontvangen en dat de fiets rijdt. De timer wordt gestart of u wordt eraan herinnerd om de timer te starten, zodat uw ritgegevens worden vastgelegd.

- **1** Selecteer > **Instellingen** > **Activiteitenprofielen**.
- **2** Selecteer **Timer start-modus**.
- **3** Selecteer een optie:
	- Selecteer **Handmatig** en vervolgens  $\triangleright$  om de timer te starten.
	- Selecteer **Op verzoek** om een visuele herinnering te krijgen wanneer u de startmeldingssnelheid bereikt.
	- Selecteer **Auto** om de timer automatisch te starten wanneer u de startmeldingssnelheid bereikt.

## **Bluetooth instellingen**

## Selecteer > **Instellingen** > **Bluetooth**.

**Schakel in**: Hiermee schakelt u Bluetooth draadloze technologie in.

**OPMERKING:** De overige Bluetooth instellingen worden alleen weergegeven als Bluetooth draadloze technologie is ingeschakeld.

- **Toestelnaam**: Hiermee kunt u een gebruiksvriendelijke naam invoeren ter identificatie van uw toestellen met draadloze Bluetooth technologie.
- **Koppel smartphone**: Hiermee koppelt u uw toestel met een compatibele smartphone met Bluetooth functionaliteit. Met deze instelling kunt u Bluetooth draadloze functies gebruiken, zoals LiveTrack en activiteiten uploaden naar Garmin Connect.
- **Meldingen voor telefoon en SMS**: Hiermee kunt u telefoonmeldingen vanaf uw compatibele smartphone inschakelen.
- **Gemiste oproepen en SMS-berichten**: Geeft gemiste telefoonmeldingen vanaf uw compatibele smartphone weer.

## **Systeeminstellingen**

Selecteer > **Instellingen** > **Systeem**.

- Scherminstellingen (*Scherminstellingen*, pagina 11)
- Instellingen voor gegevensopslag (*Instellingen voor gegevens vastleggen*, pagina 11)
- Toestelinstellingen (*[De maateenheden wijzigen](#page-15-0)*, pagina 12)
- Geluidsinstellingen (*[De toesteltonen in- en uitschakelen](#page-15-0)*, [pagina 12](#page-15-0))
- Taalinstellingen (*[De taal van het toestel wijzigen](#page-15-0)*, pagina 12)

## **De satellietinstelling wijzigen**

Om de prestaties in moeilijke omgevingen te verbeteren en de GPS-positiebepaling te versnellen, kunt u GPS+GLONASS inschakelen. Door GPS+GLONASS te gebruiken, neemt de gebruiksduur van de batterij sneller af dan wanneer alleen GPS wordt gebruikt.

- **1** Selecteer > **Instellingen** > **Systeem** > **GPS-modus**.
- **2** Selecteer een optie.

## **De accentkleur wijzigen**

- U kunt de accentkleur van het toestel wijzigen.
- 1 Selecteer  $\equiv$  > Instellingen > Systeem > Kleur.
- **2** Selecteer een accentkleur.

## **Scherminstellingen**

Selecteer > **Instellingen** > **Systeem** > **Scherm**.

- **Helderheid**: Hiermee kunt u de helderheid van de schermverlichting instellen.
- **Time-out van scherm**: Hiermee kunt u de tijdsduur instellen voordat de schermverlichting wordt uitgeschakeld.
- **Kleurmodus**: Hiermee stelt u in of het toestel dag- of nachtkleuren weergeeft. U kunt de optie Auto selecteren om het toestel automatisch te laten overschakelen naar dag- of nachtkleuren op basis van de tijd van de dag.
- **Schermafbeelding**: Hiermee kunt u de schermafbeelding van het toestel opslaan.

## **Instellingen voor gegevens vastleggen**

Selecteer > **Instellingen** > **Systeem** > **Gegevensopslag**.

- **Interval**: Hiermee stelt u in hoe het toestel activiteitgegevens vastlegt. Met de optie Smart legt u belangrijke punten vast waar u van richting bent veranderd of waarop uw snelheid of hartslag is gewijzigd. Met de optie 1 sec legt u elke seconde punten vast. Hiermee ontstaat een zeer gedetailleerd overzicht van uw activiteit, maar de omvang van het opgeslagen activiteitenbestand neemt aanzienlijk toe.
- **Cadans middelen**: Bepaalt of het toestel nulwaarden voor cadans meetelt, die optreden wanneer de pedalen niet

<span id="page-15-0"></span>bewegen. Standaard worden nulwaarden die optreden als u niet trapt, genegeerd.

#### **De maateenheden wijzigen**

U kunt de eenheden voor afstand, snelheid, hoogte, temperatuur, gewicht, positieweergave en tijdweergave aanpassen.

#### **1** Selecteer > **Instellingen** > **Systeem** > **Eenheden**.

- **2** Selecteer een type maatsysteem.
- **3** Selecteer een maateenheid voor de instelling.

#### **De toesteltonen in- en uitschakelen**

Selecteer > **Instellingen** > **Systeem** > **Geluid**.

#### **De taal van het toestel wijzigen**

Selecteer > **Instellingen** > **Systeem** > **Taal voor tekst**.

#### **De configuratie-instellingen wijzigen**

U kunt alle aanvankelijk geconfigureerde basisinstellingen wijzigen.

- **1** Selecteer > **Instellingen** > **Systeem** > **Herstel toestel** > **Basisinstellingen**.
- **2** Volg de instructies op het scherm.

## **Tijdzones**

Telkens wanneer u het toestel inschakelt en naar satellieten zoekt of gegevens synchroniseert met uw smartphone, worden de tijdzone en het tijdstip automatisch vastgesteld.

## **Toestelinformatie**

## **Edge specificaties**

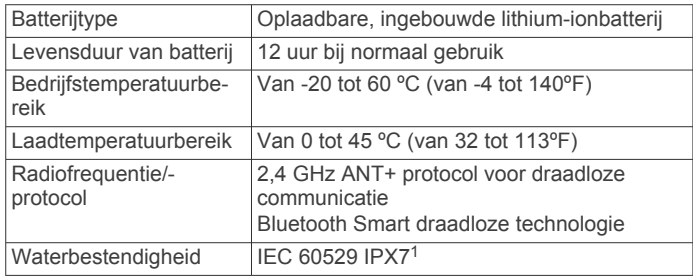

## **Toestelonderhoud**

#### *LET OP*

Bewaar het toestel niet op een plaats waar het langdurig aan extreme temperaturen kan worden blootgesteld omdat dit onherstelbare schade kan veroorzaken.

Gebruik nooit een hard of scherp object om het aanraakscherm te bedienen omdat het scherm daardoor beschadigd kan raken.

Gebruik geen chemische reinigingsmiddelen, oplosmiddelen en insectenwerende middelen die plastic onderdelen en oppervlakken kunnen beschadigen.

Breng de beschermkap van de USB-poort goed aan om beschadiging van de poort te voorkomen.

## **Het toestel schoonmaken**

- **1** Veeg het toestel schoon met een doek die is bevochtigd met een mild schoonmaakmiddel.
- **2** Veeg de behuizing vervolgens droog.

Laat het toestel na reiniging helemaal drogen.

## **Problemen oplossen**

## **Het toestel resetten**

Als het toestel niet meer reageert, moet u het mogelijk resetten. Uw gegevens en instellingen worden dan niet gewist.

Houd  $\circlearrowright$  10 seconden ingedrukt.

Het toestel wordt gereset en ingeschakeld.

## **Gebruikersgegevens wissen**

U kunt alle fabrieksinstellingen van het toestel herstellen.

**OPMERKING:** Hierdoor wordt alle door de gebruiker ingevoerde informatie gewist, maar uw geschiedenis wordt niet verwijderd.

Selecteer > **Instellingen** > **Systeem** > **Herstel toestel** > **Herstel fabrieksinstellingen** >  $\checkmark$ .

## **Levensduur van de batterijen maximaliseren**

- Schakel **Modus Batterijbesparing** (*De modus Batterijbesparing inschakelen*, pagina 12).
- Verlaag de helderheid van de schermverlichting (*[De](#page-5-0)  [schermverlichting gebruiken](#page-5-0)*, pagina 2) of verkort de time-out voor de schermverlichting (*[Scherminstellingen](#page-14-0)*, pagina 11).
- Selecteer het registratie-interval **Smart** (*[Instellingen voor](#page-14-0)  [gegevens vastleggen](#page-14-0)*, pagina 11).
- Schakel de functie **Autom. slaapstand** in (*[Automatische](#page-14-0)  [slaapstand gebruiken](#page-14-0)*, pagina 11).
- Schakel de draadloze **Bluetooth** functie uit (*[Bluetooth](#page-14-0) [instellingen](#page-14-0)*, pagina 11).
- Selecteer de instelling **GPS** (*[De satellietinstelling wijzigen](#page-14-0)*, [pagina 11](#page-14-0)).

## **De modus Batterijbesparing inschakelen**

In de modus Batterijbesparing worden de instellingen automatisch aangepast voor een zo lang mogelijke batterijduur bij langere ritten. Tijdens een activiteit wordt het scherm uitgeschakeld. U kunt automatische waarschuwingen inschakelen en op het scherm tikken om het te activeren. In de modus Batterijbesparing worden GPS-spoorpunten en sensorgegevens minder vaak geregistreerd. Afstandsmeting, snelheidsmeting en spoorgegevens zijn minder nauwkeurig.

**OPMERKING:** In de modus Batterijbesparing wordt de geschiedenis vastgelegd als de timer is ingeschakeld.

- 1 Selecteer  $\equiv$  > Instellingen > Modus Batterijbesparing > **Schakel in**.
- **2** Selecteer de waarschuwingen die het scherm tijdens een activiteit activeren.

## **De ontvangst van GPS-signalen verbeteren**

- Synchroniseer het toestel regelmatig met uw Garmin Connect account:
	- Verbind uw toestel met een computer via de USB-kabel en de Garmin Express™ app.
	- Synchroniseer uw toestel met de Garmin Connect Mobile app op uw Bluetooth smartphone.

Na verbinding met uw Garmin Connect account downloadt het toestel diverse dagen aan satellietgegevens, zodat het toestel snel satellietsignalen kan vinden.

- Ga met uw toestel naar buiten, naar een open plek, ver weg van hoge gebouwen en bomen.
- Blijf enkele minuten stilstaan.

## **De hoogte instellen**

Als u over nauwkeurige hoogtegegevens voor uw huidige locatie beschikt, kunt u de hoogtemeter op het toestel handmatig kalibreren.

1 Selecteer Waarheen? >  $\equiv$  > Hoogte instellen.

<sup>&</sup>lt;sup>1</sup> Het toestel is bestand tegen incidentele blootstelling aan water tot een diepte van 1 meter gedurende maximaal 30 minuten. Ga voor meer informatie naar [www.garmin.com/waterrating](http://www.garmin.com/waterrating).

<span id="page-16-0"></span>2 Geef de hoogte op en selecteer  $\checkmark$ .

## **Temperatuurmetingen**

Het toestel geeft een temperatuur aan die hoger is dan de werkelijke luchttemperatuur als het toestel in direct zonlicht wordt geplaatst, in de hand wordt gehouden of wordt opgeladen met een extern batterijpakket. Het duurt ook even voor het toestel zich aan significante wijzigingen in de temperatuur heeft aangepast.

## **Vervangende O-ringen**

Voor de steunen zijn vervangende banden (O-ringen) verkrijgbaar.

**OPMERKING:** Gebruik alleen vervangende banden van EPDM (Ethylene Propylene Diene Monomer). Ga naar <http://buy.garmin.com>of neem contact op met uw Garmin dealer.

## **Toestelgegevens weergeven**

- **1** Selecteer > **Instellingen** > **Systeem** > **Over**.
- **2** Selecteer een optie.
	- Selecteer **Informatie over regelgeving** om informatie over regelgeving en het modelnummer weer te geven.
	- Selecteer **Copyrightinfo** om softwaregegevens, de toestel-id en de licentieovereenkomst weer te geven.

## **De software bijwerken**

Voordat u de toestelsoftware kunt bijwerken, moet u beschikken over een Garmin Connect account en de Garmin Express toepassing downloaden.

- **1** Sluit het toestel met een USB-kabel aan op uw computer. Als er nieuwe software beschikbaar is, verstuurt Garmin Express deze naar uw toestel.
- **2** Volg de instructies op het scherm.
- **3** Koppel uw toestel niet los van de computer tijdens het bijwerken.

## **Ondersteuning en updates**

Garmin Express [\(www.garmin.com/express](http://www.garmin.com/express)) biedt u eenvoudig toegang tot deze services voor Garmin toestellen.

- **Productregistratie**
- Producthandleidingen
- Software-updates
- Gegevens worden geüpload naar Garmin Connect
- Kaart- of baanupdates

## **Meer informatie**

- Ga naar [www.garmin.com/intosports.](http://www.garmin.com/intosports)
- Ga naar [www.garmin.com/learningcenter.](http://www.garmin.com/learningcenter)
- Ga naar<http://buy.garmin.com>of neem contact op met uw Garmin dealer voor informatie over optionele accessoires en vervangingsonderdelen.

## **Appendix**

## **Gegevensvelden**

Voor sommige gegevensvelden hebt u ANT+ accessoires nodig om de gegevens weer te geven.

- **Afst. tot volg.**: De resterende afstand tot het volgende via-punt op uw route. Deze gegevens worden alleen weergegeven tijdens het navigeren.
- **Afstand**: De afstand die u hebt afgelegd voor de huidige activiteit of het huidige spoor.
- **Afstand Laatste ronde**: De afstand die u hebt afgelegd voor de laatste voltooide ronde.
- **Afstand Ronde**: De afstand die u hebt afgelegd voor de huidige ronde.
- **Afstandsteller**: Een lopende meting van de afstand die is afgelegd voor alle trips. Dit totaal wordt niet gewist als de reisgegevens worden hersteld.
- **Afstand te gaan**: De resterende afstand tijdens een koers als u een afstandsdoel hebt opgegeven.
- **Afstand tot bestemming**: De resterende afstand tot de eindbestemming. Deze gegevens worden alleen weergegeven tijdens het navigeren.
- **Afstand tot koerspunt**: De resterende afstand tot het volgende punt in de koers.
- **Batterijniveau**: De resterende batterijvoeding.
- **Batterijstatus**: Het resterende batterijvermogen van een fietslamp-accessoire.
- **Cadans**: Fietsen. Het aantal omwentelingen van de pedaalarm. Voor weergave van deze gegevens moet uw toestel zijn aangesloten op een cadansaccessoire.
- **Cadans Gemiddeld**: Fietsen. De gemiddelde cadans voor de huidige activiteit.
- **Cadans Ronde**: Fietsen. De gemiddelde cadans voor de huidige ronde.
- **Calorieën**: De hoeveelheid calorieën die u hebt verbrand.
- **ETA bij volgende**: Het geschatte tijdstip waarop u het volgende via-punt op de route zult bereiken (aangepast aan de lokale tijd van het via-punt). Deze gegevens worden alleen weergegeven tijdens het navigeren.
- **ETA op bestemming**: Het geschatte tijdstip waarop u de eindbestemming zult bereiken (aangepast aan de lokale tijd van de bestemming). Deze gegevens worden alleen weergegeven tijdens het navigeren.
- **GPS-nauwkeurigheid**: De foutmarge voor uw exacte locatie. Uw GPS-locatie is bijvoorbeeld accuraat binnen +/- 3,65 meter (12 ft.).
- **GPS-signaalsterkte**: De sterkte van het signaal van de GPSsatelliet.
- **Hartslag**: Uw aantal hartslagen per minuut. Uw toestel moet zijn aangesloten op een compatibele hartslagmeter.
- **Hoogte**: De hoogte van uw huidige locatie boven of onder zeeniveau.
- **HS %HSR**: Het percentage van de hartslagreserve (maximale hartslag minus rusthartslag).
- **HS %Max.**: Het percentage van maximale hartslag.
- **HS Gem.**: De gemiddelde hartslag voor de huidige activiteit.
- **HS Gem. %HSR**: Het gemiddelde percentage van de hartslagreserve (maximale hartslag minus rusthartslag) voor de huidige activiteit.
- **HS Gem. %Max.**: Het gemiddelde percentage van de maximale hartslag voor de huidige activiteit.
- **HS-grafiek**: Een lijndiagram dat uw huidige hartslagzone (1-5) weergeeft.
- **HS Laatste ronde**: De gemiddelde hartslag voor de laatste voltooide ronde.
- **HS Ronde**: De gemiddelde hartslag voor de huidige ronde.
- **HS Ronde %HSR**: Het gemiddelde percentage van de hartslagreserve (maximale hartslag minus rusthartslag) voor de huidige ronde.
- **HS Ronde %Max.**: Het gemiddelde percentage van de maximale hartslag voor de huidige ronde.
- <span id="page-17-0"></span>**HS-zone**: Uw huidige hartslagbereik (1 tot 5). De standaardzones zijn gebaseerd op uw gebruikersprofiel en de maximale hartslag (220 min uw leeftijd).
- **Koers**: De richting waarin u zich verplaatst.
- **Lichtmodus**: De configuratiemodus van het lichtnetwerk.
- **Locatie bij bestemming**: Het laatste punt in een route of koers.
- **Locatie bij volgende**: Het volgende punt in een route of koers.
- **Percentage**: De berekening van de stijging over de afstand. Als u bijvoorbeeld 10 ft (3 m.) stijgt na elke 200 ft (60 m.) die u aflegt, dan is de helling ofwel het stijgingspercentage 5%.
- **Ronden**: Het aantal ronden dat is voltooid voor de huidige activiteit.
- **Snelheid**: De huidige snelheid waarmee u zich verplaatst.
- **Snelheid Gemiddeld**: De gemiddelde snelheid voor de huidige activiteit.
- **Snelheid Laatste ronde**: De gemiddelde snelheid voor de laatste voltooide ronde.
- **Snelheid Maximum**: De hoogste snelheid voor de huidige activiteit.
- **Snelheid Ronde**: De gemiddelde snelheid voor de huidige ronde.
- **Status bundelhoek**: De modus van de koplampbundel.
- **Temperatuur**: De temperatuur van de lucht. Uw lichaamstemperatuur beïnvloedt de temperatuursensor.
- **Tijd**: De tijd van de dag, op basis van uw huidige locatie en tijdinstellingen (notatie, tijdzone en zomertijd).
- **Tijd**: De stopwatchtijd voor de huidige activiteit.
- **Tijd Gem. ronde**: De gemiddelde rondetijd voor de huidige activiteit.
- **Tijd in zone**: De tijd verstreken in elke hartslagzone.
- **Tijd Laatste ronde**: De stopwatchtijd voor de laatste voltooide ronde.
- **Tijd Ronde**: De stopwatchtijd voor de huidige ronde.
- **Tijd te gaan**: De resterende tijd tijdens een koers als u een tijdsdoel hebt opgegeven.
- **Tijd tot bestemming**: De tijd die u naar verwachting nodig hebt om de bestemming te bereiken. Deze gegevens worden alleen weergegeven tijdens het navigeren.
- **Tijd tot volgende**: De tijd die u naar verwachting nodig hebt om het volgende via-punt op de route te bereiken. Deze gegevens worden alleen weergegeven tijdens het navigeren.
- **Tijd Verstreken**: De totale verstreken tijd. Als u bijvoorbeeld de timer start en 10 minuten hardloopt, vervolgens de timer 5 minuten stopt en daarna de timer weer start en 20 minuten hardloopt, bedraagt de verstreken tijd 35 minuten.
- **Totale daling**: De totale afstand van de daling sinds deze waarde voor het laatst is hersteld.
- **Totale stijging**: De totale afstand van de stijging sinds deze waarde voor het laatst is hersteld.
- **V.S. 30s gem.**: Het voortschrijdend gemiddelde (30 seconden) van verticale snelheid.
- **Verbonden lampen**: Het aantal verbonden lampen.
- **Verticale snelheid**: De stijg- of daalsnelheid over tijd.
- **Zon onder**: Het tijdstip waarop de zon ondergaat, gebaseerd op uw GPS-positie.
- **Zon op**: Het tijdstip waarop de zon opkomt, gebaseerd op uw GPS-positie.

## **Berekeningen van hartslagzones**

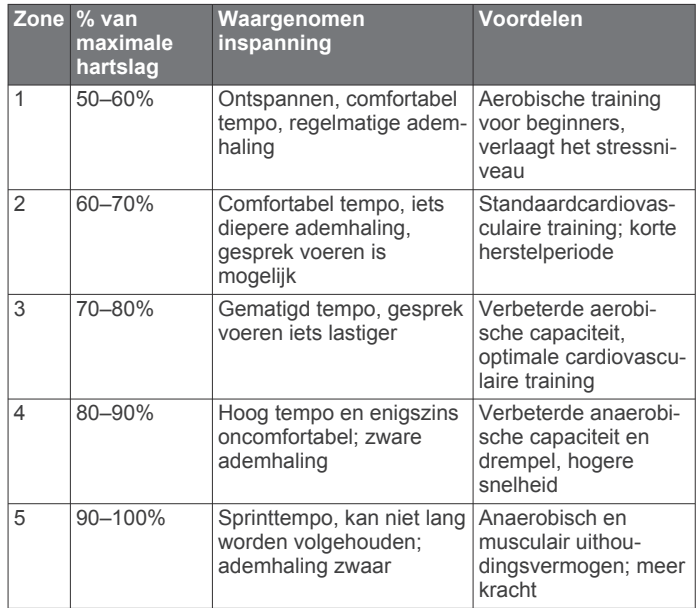

## **Wielmaat en omvang**

De wielmaat wordt aan weerszijden van de band aangegeven. Dit is geen volledige lijst. U kunt ook een van de rekenprogramma's op internet gebruiken om de omvang van uw wiel te berekenen.

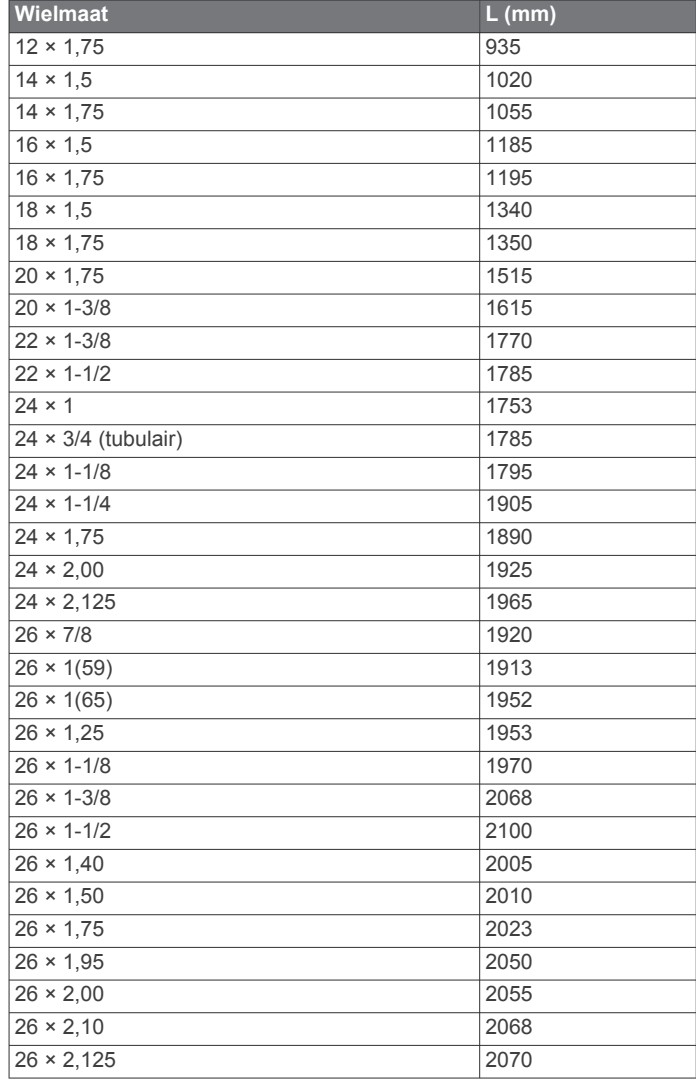

<span id="page-18-0"></span>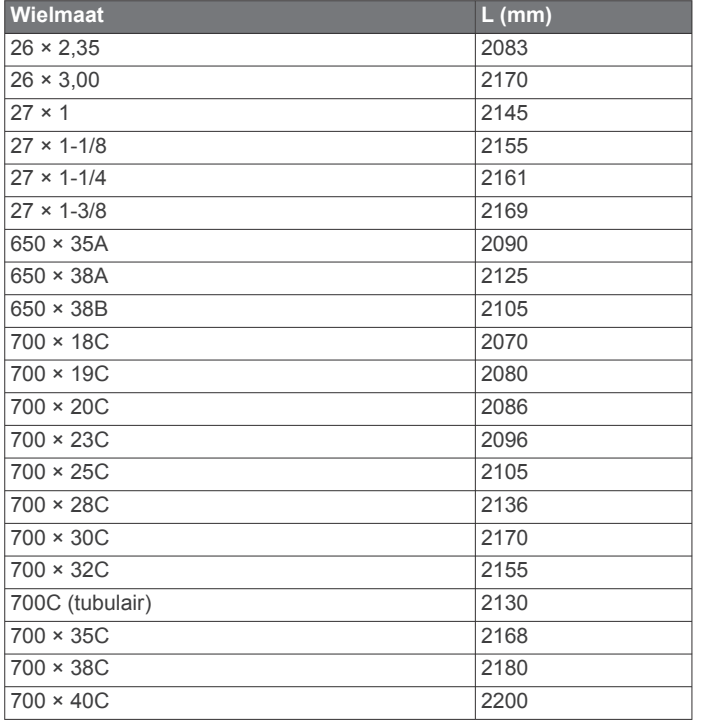

## **Softwarelicentieovereenkomst**

DOOR HET TOESTEL TE GEBRUIKEN VERKLAART U DAT U DE VOORWAARDEN EN BEPALINGEN VAN DE VOLGENDE SOFTWARELICENTIEOVEREENKOMST ZULT NALEVEN. LEES DEZE OVEREENKOMST ZORGVULDIG.

Garmin Ltd. en/of haar dochterondernemingen ("Garmin") kent u een beperkte licentie toe om de software die is ingebouwd in dit toestel (de "software") in binaire, uitvoerbare vorm te gebruiken bij het normale gebruik van dit product. De titel, eigendomsrechten en intellectuele eigendomsrechten in en op de Software blijven in bezit van Garmin en/of haar dochtermaatschappijen.

U erkent dat de Software het eigendom is van Garmin en/of haar externe leveranciers en wordt beschermd door de wetgeving met betrekking tot auteursrechten van de Verenigde Staten van Amerika en internationale verdragen inzake auteursrechten. U erkent bovendien dat de structuur, organisatie en code van de Software, waarvan de broncode niet wordt verschaft, waardevolle handelsgeheimen van Garmin en/of haar externe leveranciers zijn en dat de Software in de broncodevorm een waardevol handelsgeheim van Garmin en/of haar externe leveranciers blijft. U verklaart dat u de Software of elk deel daarvan niet zult decompileren, demonteren, wijzigen, onderwerpen aan reverse assembling of reverse engineering, herleiden tot door mensen leesbare vorm of afgeleide werken zult maken op basis van de Software. U verklaart dat u de software niet zult exporteren of herexporteren naar landen die de exportwetten van de Verenigde Staten van Amerika of enig ander toepasselijk land schenden.

## **Blootstelling aan RF-straling**

Dit toestel bevat een mobiele zendontvanger die van een antenne gebruikmaakt om radiofrequente (RF) energie uit te zenden en te ontvangen voor spraak- en datacommunicatie. Het toestel zendt radiofrequente straling uit onder de gepubliceerde limieten als het toestel met maximaal vermogen en met door Garmin geautoriseerde accessoires wordt gebruikt. Om te kunnen voldoen aan de vereisten voor naleving van regels omtrent blootstelling aan RF-straling van de Amerikaanse FCC, dient het toestel alleen in een compatibele houder of volgens de installatie-instructies te worden gebruikt. Het toestel dient niet op enigerlei andere wijze te worden gebruikt.

Dit toestel mag zich niet in de buurt van een andere zender of antenne bevinden en mag ook niet in combinatie met een andere zender of antenne worden gebruikt.

## **Index**

#### <span id="page-19-0"></span>**A**

aanraakscherm **[2](#page-5-0)** accessoires **[7,](#page-10-0) [13](#page-16-0)** activiteiten opslaan **[2](#page-5-0)** adressen, zoeken **[3](#page-6-0)** afstand, waarschuwingen **[10](#page-13-0)** ANT+ sensors **[2](#page-5-0), [7](#page-10-0), [8](#page-11-0)** koppelen **[7](#page-10-0)** applicaties **[5](#page-8-0), [9](#page-12-0)** Auto Lap **[10,](#page-13-0) [11](#page-14-0)** Auto Pause **[11](#page-14-0)** auto scroll **[11](#page-14-0)** automatische slaapstand **[11](#page-14-0)**

## **B**

banden **[13](#page-16-0)** basisinstellingen **[12](#page-15-0)** batterij maximaliseren **[12](#page-15-0)** opladen **[1](#page-4-0)** type **[1](#page-4-0)** bestanden, overbrengen **[9](#page-12-0)** Bluetooth technologie **[5](#page-8-0), [6](#page-9-0), [11](#page-14-0)**

## **C**

cadans, waarschuwingen **[10](#page-13-0)** calorie, waarschuwingen **[10](#page-13-0)** computer, aansluiten **[9](#page-12-0)** Connect IQ **[9](#page-12-0)** contacten voor noodgevallen **[7](#page-10-0)** coördinaten **[3](#page-6-0)**

## **E**

ervaren sporter **[10](#page-13-0)**

#### **G**

Garmin Connect **[4](#page-7-0) – [6,](#page-9-0) [8,](#page-11-0) [9](#page-12-0)** Garmin Connect Mobile **[6](#page-9-0)** Garmin Express software bijwerken **[13](#page-16-0)** toestel registreren **[13](#page-16-0)** gebruikersgegevens, verwijderen **[9](#page-12-0)** gebruikersprofiel **[10](#page-13-0)** gegevens opslaan **[9](#page-12-0)** overbrengen **[8](#page-11-0), [9](#page-12-0)** schermen **[10](#page-13-0)** vastleggen **[11](#page-14-0)** gegevens opslaan **[8](#page-11-0), [9](#page-12-0)** gegevensvelden **[9,](#page-12-0) [10](#page-13-0), [13](#page-16-0)** geschiedenis **[2](#page-5-0), [8](#page-11-0)** naar de computer verzenden **[8,](#page-11-0) [9](#page-12-0)** verwijderen **[8](#page-11-0)** GLONASS **[11](#page-14-0)** GPS **[11](#page-14-0)** signaal **[2,](#page-5-0) [3,](#page-6-0) [12](#page-15-0)** GroupTrack **[6](#page-9-0)**

## **H**

hartslag waarschuwingen **[10](#page-13-0)** zones **[7,](#page-10-0) [8,](#page-11-0) [14](#page-17-0)** het toestel resetten **[12](#page-15-0)** hoogte **[12](#page-15-0)** hoogtemeter, kalibreren **[12](#page-15-0)**

## **I**

installeren **[1](#page-4-0)** instellingen **[10](#page-13-0) [–12](#page-15-0)** toestel **[12](#page-15-0)**

#### **K**

kaarten **[3](#page-6-0), [5](#page-8-0)** bijwerken **[13](#page-16-0)** instellingen **[5](#page-8-0)** locaties zoeken **[3](#page-6-0)** oriëntatie **[5](#page-8-0)** knoppen **[2](#page-5-0)**

koersen **[4,](#page-7-0) [5](#page-8-0)** bewerken **[5](#page-8-0)** laden **[4](#page-7-0)** maken **[4](#page-7-0)** verwijderen **[5](#page-8-0)** koppelen **[2,](#page-5-0) [6](#page-9-0)** ANT+ sensors **[7](#page-10-0)**

#### **L**

LiveTrack **[6](#page-9-0)** locaties **[3](#page-6-0)** bewerken **[3](#page-6-0)** verwijderen **[4](#page-7-0)** zoeken met de kaart **[3](#page-6-0)**

## **M**

maateenheden **[12](#page-15-0)**

#### **N** navigatie **[3](#page-6-0)**

stoppen **[3](#page-6-0)** terug naar start **[3](#page-6-0)** nuttige punten, zoeken **[3](#page-6-0)**

#### **O**

O-ringen. *Zie* banden ongevaldetectie **[7](#page-10-0)** overbrengen, bestanden **[6](#page-9-0)**

#### **P**

persoonlijke records **[8](#page-11-0)** verwijderen **[8](#page-11-0)** pictogrammen **[2](#page-5-0)** problemen oplossen **[12,](#page-15-0) [13](#page-16-0)** productregistratie **[13](#page-16-0)** profielen, gebruiker **[10](#page-13-0)**

## **R**

ronden **[2](#page-5-0)** routes instellingen **[5](#page-8-0)** maken **[4](#page-7-0)**

## **S**

satellietsignalen **[2](#page-5-0), [3](#page-6-0), [12](#page-15-0)** scherm **[11](#page-14-0)** vergrendelen **[2](#page-5-0)** scherminstellingen **[11](#page-14-0)** schermknoppen **[2](#page-5-0)** schermverlichting **[2](#page-5-0), [11](#page-14-0)** slaapmodus **[11](#page-14-0)** smartphone **[2](#page-5-0), [5](#page-8-0), [9](#page-12-0), [11](#page-14-0)** apps **[6](#page-9-0)** software bijwerken **[13](#page-16-0)** licentie **[13](#page-16-0)** versie **[13](#page-16-0)** softwarelicentieovereenkomst **[15](#page-18-0)** specificaties **[12](#page-15-0)** startmelding **[11](#page-14-0)** systeeminstellingen **[11](#page-14-0)**

## **T**

taal **[12](#page-15-0)** temperatuur **[13](#page-16-0)** terug naar start **[3](#page-6-0)** tijd, waarschuwingen **[10](#page-13-0)** tijdzones **[12](#page-15-0)** timer **[2,](#page-5-0) [8](#page-11-0)** toestel onderhoud **[12](#page-15-0)** resetten **[12](#page-15-0)** toestel aanpassen **[10](#page-13-0)** toestel bevestigen **[1](#page-4-0)** toestel registreren **[13](#page-16-0)** toestel schoonmaken **[12](#page-15-0)** toestel-id **[13](#page-16-0)** tonen **[12](#page-15-0)** training pagina's **[2](#page-5-0)** schermen **[10](#page-13-0)**

#### **U**

updates, software **[13](#page-16-0)** USB **[13](#page-16-0)** loskoppelen **[9](#page-12-0)**

#### **V**

vergrendelen, scherm **[2](#page-5-0)** verwijderen, alle gebruikersgegevens **[9](#page-12-0), [12](#page-15-0)** via-punten, projecteren **[3](#page-6-0)**

#### **W**

waarschuwingen **[10](#page-13-0)** watch faces **[9](#page-12-0)** widgets **[9](#page-12-0)** wielmaten **[14](#page-17-0)**

#### **Z**

zones, tijd **[12](#page-15-0)**

# support.garmin.com

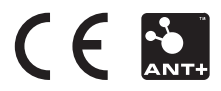